#### **THINKWARE DASH CAM™**

# **U3000 Používateľská príručka**

Tento výrobok počas prevádzky vozidla nahráva videá.

Aby ste mohli výrobok správne používať a udržiavať, prečítajte si a dodržiavajte pokyny v tejto príručke.

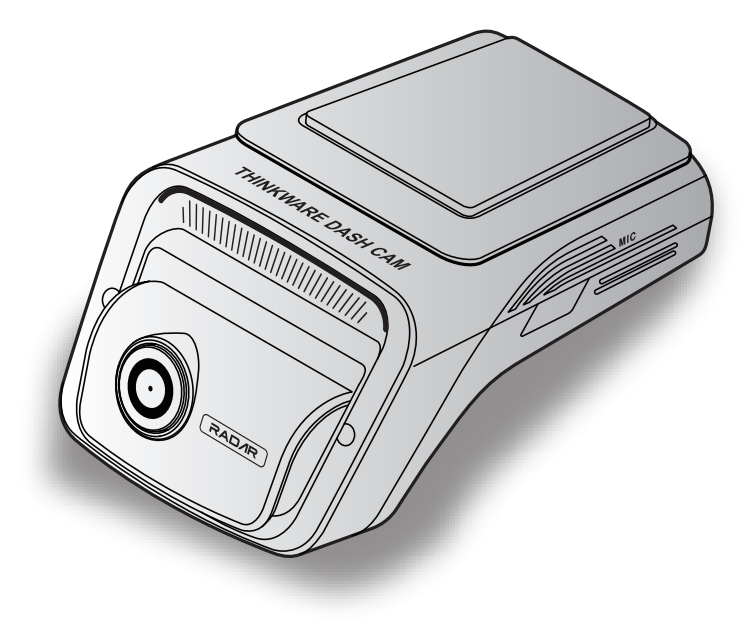

# **Pred použitím výrobku**

#### **Informácie o výrobku**

Tento výrobok počas prevádzky vozidla nahráva videá. Tento výrobok používajte pri vyšetrovaní incidentov alebo dopravných nehôd iba na informačné účely. Nie je zaručené, že tento výrobok nahrá všetky udalosti. Zariadenie nemusí nahrať nehody s malým nárazom, ktorý je príliš slabý na to, aby aktivoval snímač nárazu, alebo nehody s masívnym nárazom, ktorý spôsobí odchýlku napätia batérie vozidla.

Nahrávanie videa sa nezačne, kým výrobok nie je úplne zapnutý (spustený). Aby ste zaistili, že sa nahrajú všetky udalosti vozidla, počkajte, kým sa výrobok po zapnutí úplne spustí, až potom začnite ovládať vozidlo.

Spoločnosť THINKWARE nezodpovedá za žiadne straty spôsobené nehodou, ani nezodpovedá za poskytnutie podpory v súvislosti s dôsledkami nehody.

V závislosti od konfigurácie vozidla alebo prevádzkových podmienok, napríklad inštalácie zariadení na diaľkové zamykanie dverí, nastavení ECU alebo nastavení TPMS, nemusia byť niektoré funkcie výrobku podporované a rôzne verzie firmvéru môžu mať vplyv na výkon alebo funkcie výrobku.

#### **Informácie o používateľskej príručke**

Informácie uvedené v príručke sa môžu zmeniť, keď výrobca aktualizuje svoju politiku služieb.

Táto používateľská príručka je určená len pre model THINKWARE U3000 a môže obsahovať technické chyby, redakčné chyby alebo v nej môžu chýbať informácie.

#### **Autorské práva**

Všetky práva na obsah a mapy v tejto príručke si vyhradzuje spoločnosť THINKWARE a sú chránené autorským právom. Všetky neoprávnené duplikácie, revízie, publikácie alebo distribúcie tejto príručky bez písomného súhlasu spoločnosti THINKWARE sú zakázané a môžu viesť k obvineniu z trestného činu.

#### **Registrované ochranné známky**

THINKWARE U3000 je registrovaná ochranná známka spoločnosti THINKWARE.

Ostatné logá výrobkov a názvy služieb v tejto príručke sú ochrannými známkami príslušných spoločností.

# **Obsah**

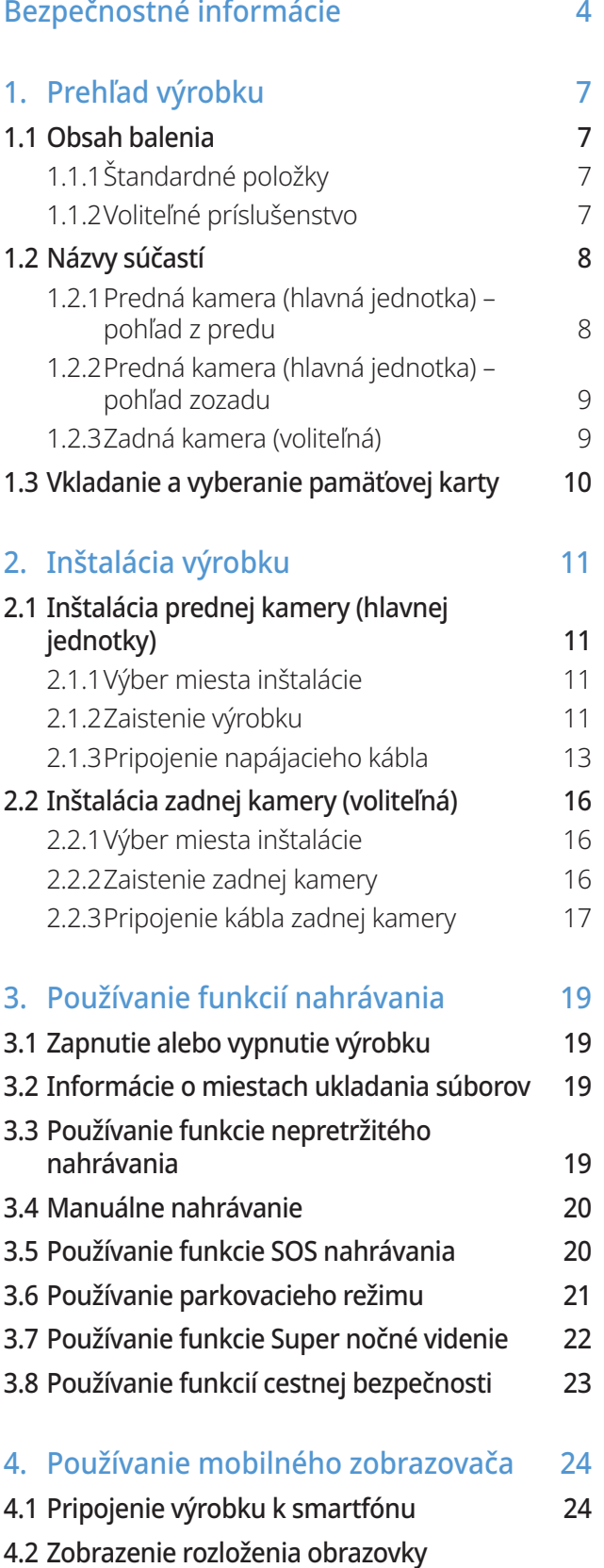

[mobilného zobrazovača](#page-23-0)  24

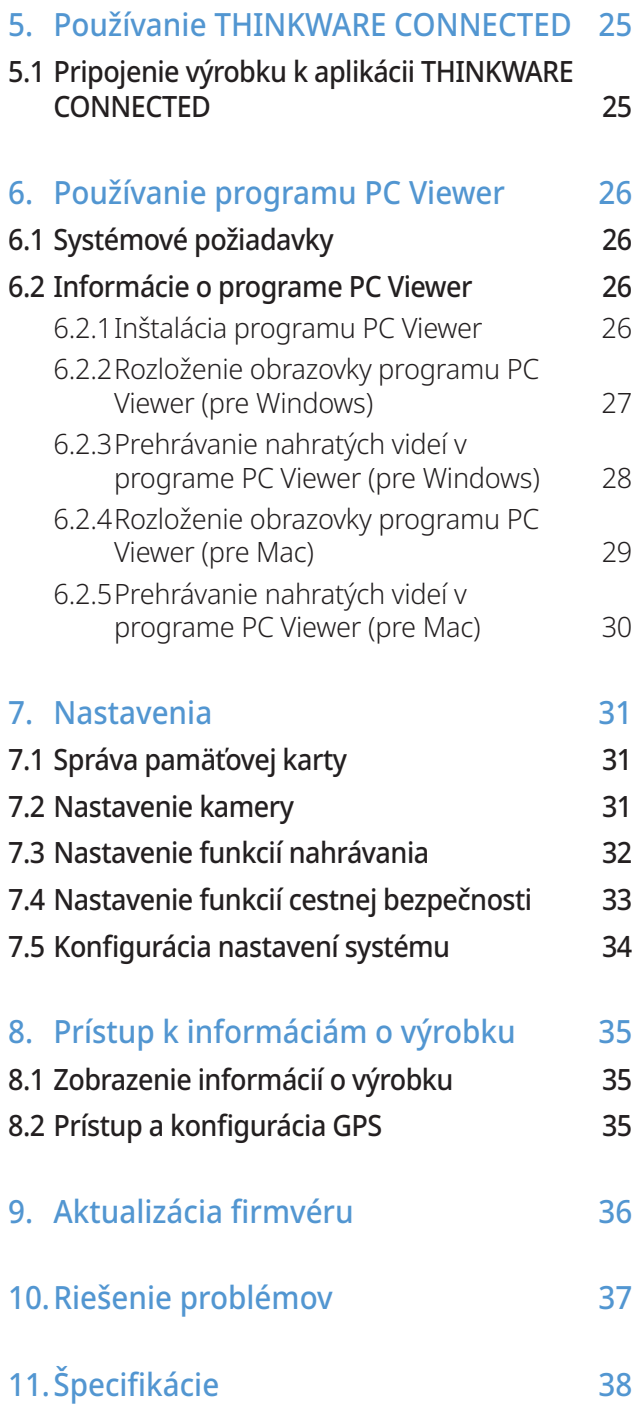

# <span id="page-3-0"></span>**Bezpečnostné informácie**

Aby ste mohli výrobok správne používať, prečítajte si nasledujúce bezpečnostné informácie.

### **Bezpečnostné symboly v tejto príručke**

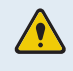

"Varovanie" – Označuje potenciálne nebezpečenstvo, ktoré, ak sa mu nezabráni, môže mať za následok zranenie alebo smrť.

"Upozornenie" – Označuje potenciálne nebezpečenstvo, ktoré, ak sa mu nezabráni, môže mať za následok ľahké zranenie alebo škodu na majetku.

"Poznámka" – Poskytuje užitočné informácie, ktoré používateľom pomáhajú lepšie využívať funkcie výrobku.

### **Bezpečnostné informácie pre správne používanie**

#### **Jazda a ovládanie výrobku**

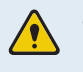

• **Výrobok neovládajte, keď šoférujete vozidlo.** Rozptyľovanie počas jazdy môže viesť k nehode a spôsobiť zranenie alebo smrť.

• **Výrobok nainštalujte na miesto, kde neprekáža vodičovi vo výhľade.** Bránenie vodičovi vo výhľade môže viesť k nehode a spôsobiť zranenie alebo smrť. Pred namontovaním výrobku na čelné sklo si overte, či to povoľujú vaše vnútroštátne a miestne právne predpisy.

#### **Napájanie**

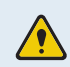

• **Napájací kábel nepoužívajte a nemanipulujte s ním mokrými rukami.** Mohlo by to viesť k smrteľnému úrazu elektrickým prúdom.

- **Nepoužívajte poškodené napájacie káble.** Mohlo by to viesť k požiaru alebo smrteľnému úrazu spôsobenému elektrickým prúdom.
- **Napájací kábel udržiavajte v dostatočnej vzdialenosti od všetkých zdrojov tepla.** Inak by mohlo dôjsť k roztaveniu izolácie napájacieho kábla, čo by mohlo viesť k požiaru alebo smrteľnému úrazu spôsobenému elektrickým prúdom.
- **Napájací kábel používajte so správnym konektorom a uistite sa, že je napájací kábel pripojený bezpečne a pevne na svojom mieste.** Inak by mohlo dôjsť k požiaru alebo smrteľnému úrazu spôsobenému elektrickým prúdom.
- **Napájací kábel neupravujte ani nerežte.** Na napájací kábel tiež neklaďte ťažké predmety, ani ho nadmernou silou neťahajte, nezasúvajte a neohýbajte. Mohlo by to viesť k požiaru alebo smrteľnému úrazu spôsobenému elektrickým prúdom.
- **Používajte iba originálne príslušenstvo od spoločnosti THINKWARE alebo autorizovaného predajcu značky THINKWARE.** Spoločnosť THINKWARE nezaručuje kompatibilitu a normálnu prevádzku príslušenstva od iných výrobcov.
	- **Pri pripájaní napájacieho kábla k výrobku sa uistite, že je spojenie medzi zástrčkou kábla a konektorom napájacieho kábla na výrobku bezpečné.** Ak je spojenie uvoľnené, napájací kábel sa môže v dôsledku vibrácií vozidla odpojiť. Nahrávanie videa nie je dostupné, ak je napájací konektor odpojený.

#### **Deti a domáce zvieratká**

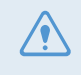

**Zaistite, aby bol výrobok mimo dosahu detí a domácich zvieratiek.** Ak sa výrobok zlomí, môže to viesť k závažnému poškodeniu.

# **Ďalšie informácie o výrobku**

#### **Správa a prevádzka výrobku**

• **Výrobok neoddeľujte od držiaka, keď je výrobok zapnutý.** Mohlo by to viesť k poruche výrobku.

• **Výrobok nevystavujte priamemu slnečnému žiareniu ani intenzívnemu svetlu.** Mohlo by dôjsť k zlyhaniu objektívu alebo vnútorných obvodov.

- **Výrobok používajte pri teplote od -10 °C do 60 °C (od 14 °F do 140 °F) a uchovávajte ho pri teplote od -20 °C do 70 °C (od -4 °F do 158 °F).** Pri prevádzkovaní alebo skladovaní mimo určených teplotných rozsahov výrobok nemusí fungovať tak, ako bol navrhnutý, a môže dôjsť k jeho trvalému fyzickému poškodeniu. Na takéto poškodenie sa záruka nevzťahuje.
- **Výrobok často kontrolujte, či sa nachádza v správnej inštalačnej polohe.** Náraz spôsobený extrémnymi cestnými podmienkami môže zmeniť inštalačnú polohu. Zaistite, aby bol výrobok umiestnený podľa pokynov v tejto príručke.
- **Pri stláčaní na tlačidlá nepôsobte nadmernou silou.** Mohli by ste ich poškodiť.
- **Na čistenie výrobku nepoužívajte chemické čistiace prostriedky ani rozpúšťadlá.** Mohli by ste poškodiť plastové súčasti výrobku. Výrobok čistite čistou, mäkkou a suchou textíliou.
- **Výrobok nerozoberajte a nevystavujte ho nárazom.** Mohli by ste výrobok poškodiť. Neoprávnená demontáž výrobku vedie k zrušeniu záruky na výrobok.
- **S výrobkom zaobchádzajte opatrne.** Ak vám výrobok spadne, nesprávne s ním zaobchádzate alebo ho vystavíte vonkajším otrasom, môže to spôsobiť jeho poškodenie a/alebo poruchu.
- **Do zariadenia sa nepokúšajte zasunúť cudzie predmety.** Mohli by ste výrobok poškodiť.
- **Vyhýbajte sa nadmernej vlhkosti a zabráňte vniknutiu vody do výrobku.** Ak sú elektronické súčasti vo vnútri výrobku vystavené vlhkosti alebo vode, môže dôjsť k ich zlyhaniu.
- V závislosti od značky a modelu vášho vozidla môže byť do palubnej kamery neustále privádzané napájanie, a to aj keď je vypnuté zapaľovanie. Inštalácia zariadenia do nepretržite napájanej 12 V zásuvky by mohla viesť k vybitiu batérie vozidla.
	- Toto zariadenie je určené na nahrávanie videa, keď je vozidlo v prevádzke. Kvalitu videa môžu ovplyvňovať poveternostné podmienky a prostredie vozovky, napríklad či je deň alebo noc, prítomnosť pouličného osvetlenia, vjazd/výjazd z tunelov a okolitá teplota.
	- Spoločnosť THINKWARE NEZODPOVEDÁ za stratu žiadneho nahratého videa počas prevádzky.
	- Hoci je zariadenie navrhnuté tak, aby odolalo zrážkam vozidiel so silným nárazom, spoločnosť THINKWARE nezaručuje nahrávanie nehôd, keď je sa zariadenie v dôsledku nehody poškodí.
	- Aby ste dosiahli optimálnu kvalitu videa, udržiavajte čelné sklo a objektív kamery čisté. Častice a látky na objektíve kamery alebo na čelnom skle môžu znížiť kvalitu nahrávaných videí.
	- Toto zariadenie je určené na používanie len vo vozidle.

# <span id="page-6-0"></span>**1. Prehľad výrobku**

# **1.1 Obsah balenia**

Po otvorení krabice s výrobkom sa uistite, že obsahuje všetky nasledujúce položky.

### **1.1.1 Štandardné položky**

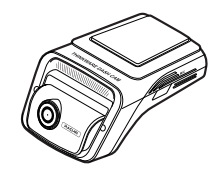

Predná kamera (hlavná jednotka) bržiak CL napájací kábel

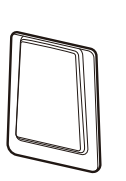

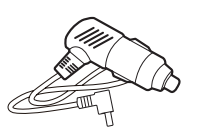

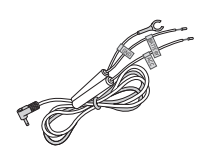

Kábel pre pevnú montáž **Fólia blokujúca teplo** Priľnavý držiak kábla

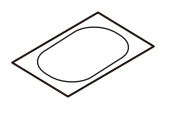

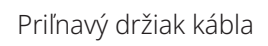

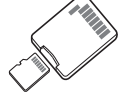

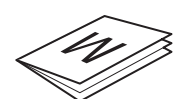

Pamäťová karta microSD s adaptérom (spotrebný materiál)

Záruka a informácie o zákazníckom servise

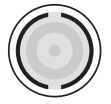

Filter CPL

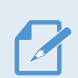

Štandardné položky sa môžu zmeniť bez predchádzajúceho oznámenia.

### **1.1.2 Voliteľné príslušenstvo**

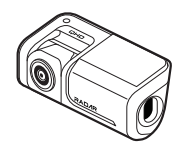

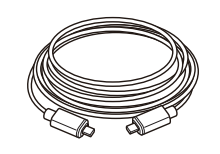

Zadná kamera kamera Kábel zadnej kamery

### <span id="page-7-0"></span>**1.2 Názvy súčastí**

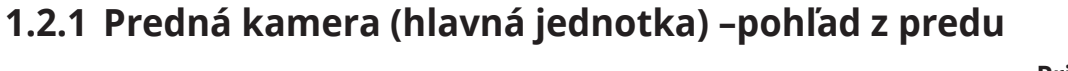

**Priľnavý držiak** Používa sa na pripevnenie

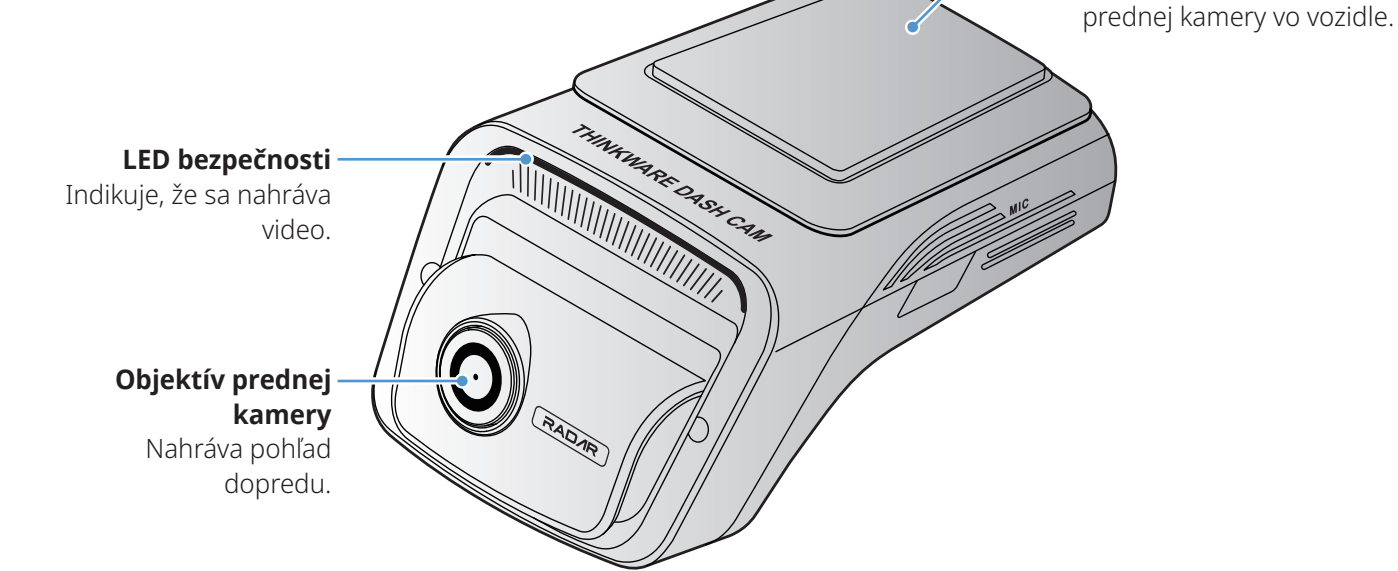

• Ak chcete výrobok zresetovať, súčasne podržte stlačené tlačidlá hlasového záznamu ( $\bigcirc$ ) a manuálneho nahrávania (**REC**), až kým nezačujete pípanie.

• V nasledujúcej tabuľke môžete skontrolovať stav výrobku pomocou LED indikátorov. Ďalšie informácie o LED REC nájdete v časti ["3.3 Používanie funkcie nepretržitého nahrávania" na strane 19.](#page-18-1)

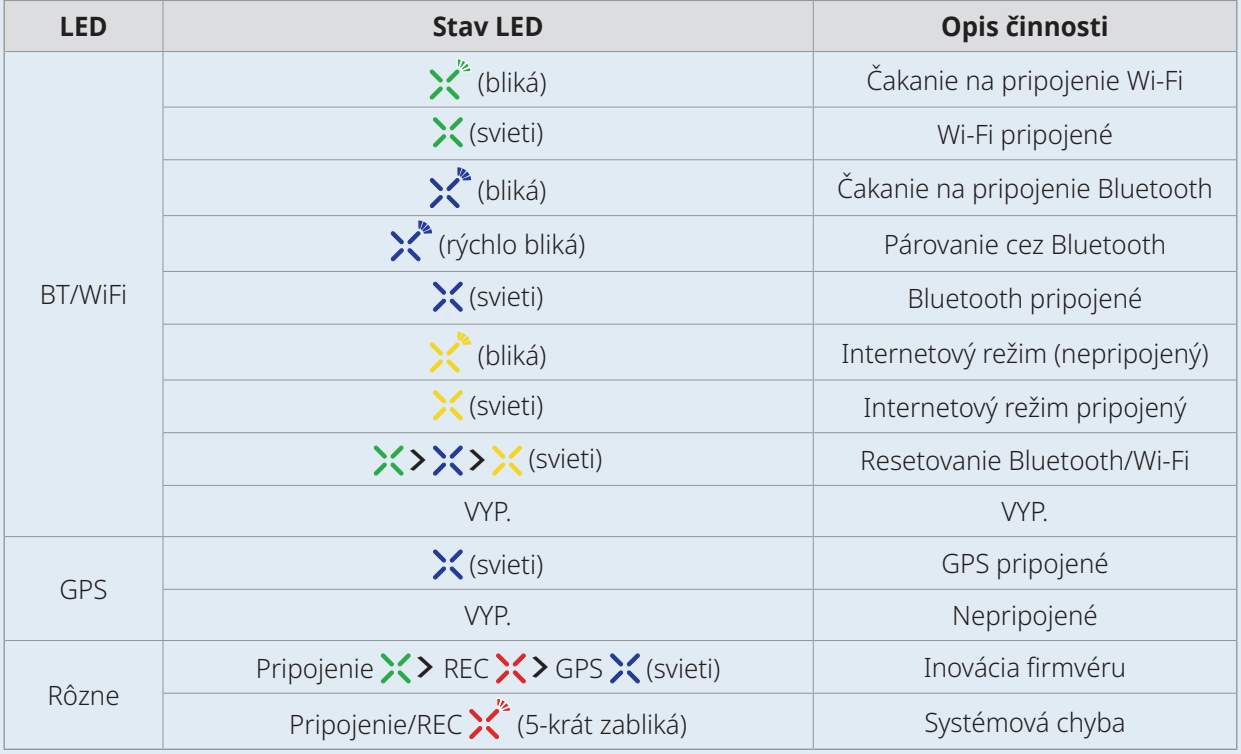

#### <span id="page-8-0"></span>**1.2.2 Predná kamera (hlavná jednotka) – pohľad zozadu**

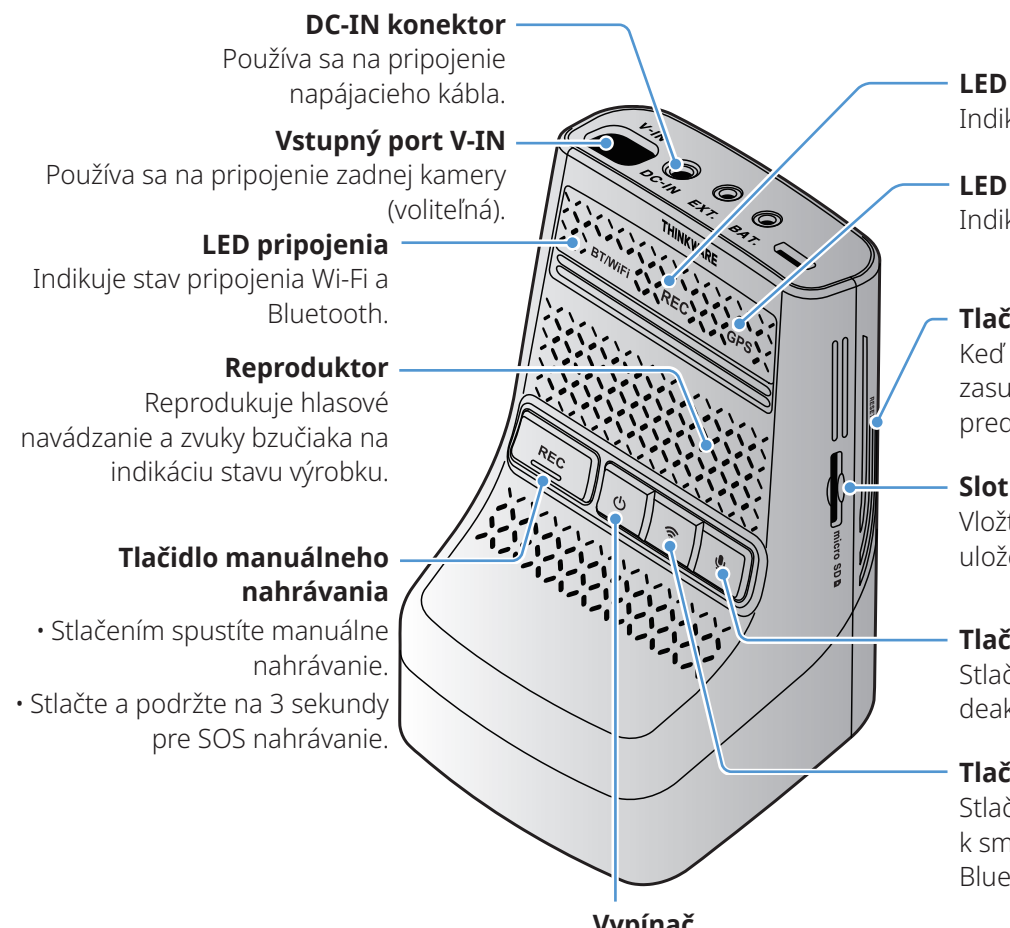

**LED REC** Indikuje stav nahrávania.

**LED GPS**  Indikuje stav pripojenia GPS.

#### **Tlačidlo resetovania**

Keď sa vyskytne chyba, zasunutím špičky ostrého predmetu výrobok zresetujte.

#### **Slot na pamäťovú kartu**

Vložte pamäťovú kartu na uloženie záznamov.

#### **Tlačidlo hlasového záznamu**

Stlačením aktivujete alebo deaktivujete hlasový záznam.

#### **Tlačidlo pripojenia**

Stlačením pripojíte výrobok k smartfónu prostredníctvom Bluetooth alebo siete Wi-Fi.

#### **Vypínač**

- Stlačením a podržaním výrobok vypnete.
- Stlačením výrobok zapnete.

#### **1.2.3 Zadná kamera (voliteľná)**

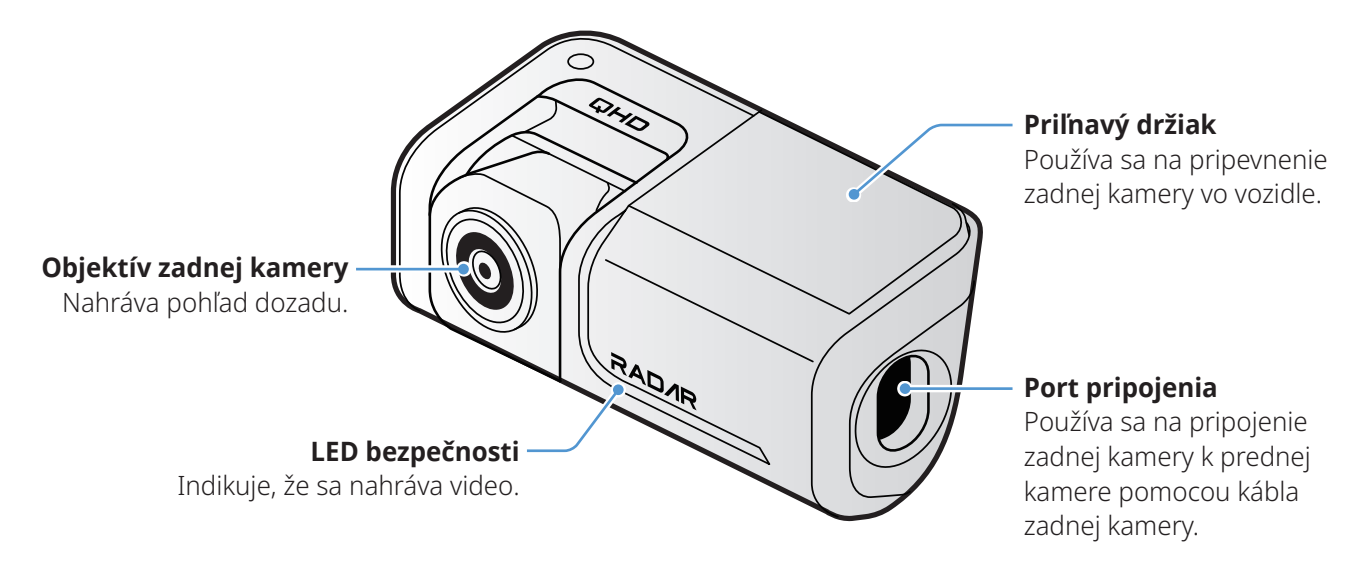

V závislosti od právnych predpisov a nariadení príslušnej krajiny môžu byť špecifikácie bezpečnostnej LED odlišné.

#### <span id="page-9-0"></span>**1.3 Vkladanie a vyberanie pamäťovej karty**

Pri vyberaní pamäťovej karty z výrobku alebo jej vkladaní do výrobku postupujte podľa pokynov.

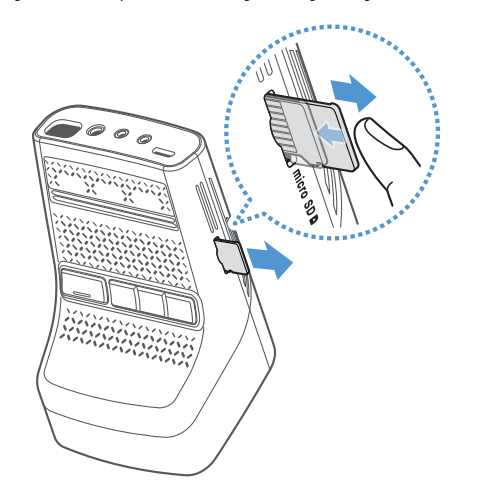

Pred vyberaním pamäťovej karty sa uistite, že je výrobok vypnutý. Jemne zatlačte nechtom na spodnú stranu pamäťovej karty, aby ste ju uvoľnili, potom kartu vyberte z výrobku.

Ak chcete pamäťovú kartu vložiť do slotu na pamäťovú kartu, uistite sa, že sú kovové kontakty na pamäťovej karte otočené smerom k tlačidlám výrobku, a zatlačte ju do slotu tak, aby ste počuli cvaknutie.

- Pred vyberaním pamäťovej karty sa uistite, že je výrobok vypnutý. Ak pamäťovú kartu vyberiete v čase, keď je výrobok zapnutý, môže dôjsť k poškodeniu alebo strate nahratých videosúborov.
	- Pred vložením pamäťovej karty do výrobku sa uistite, že je správne otočená. Pri nesprávnom vložení môže dôjsť k poškodeniu slotu na pamäťovú kartu alebo pamäťovej karty.
	- Používajte iba originálne pamäťové karty od spoločnosti THINKWARE. Spoločnosť THINKWARE nezaručuje kompatibilitu a normálnu prevádzku pamäťových kariet od iných výrobcov.

Aby ste zabránili strate nahratých videosúborov, pravidelne si ich zálohujte na samostatnom úložnom zariadení.

# <span id="page-10-0"></span>**2. Inštalácia výrobku**

# **2.1 Inštalácia prednej kamery (hlavnej jednotky)**

Výrobok správne nainštalujte podľa pokynov.

#### **2.1.1 Výber miesta inštalácie**

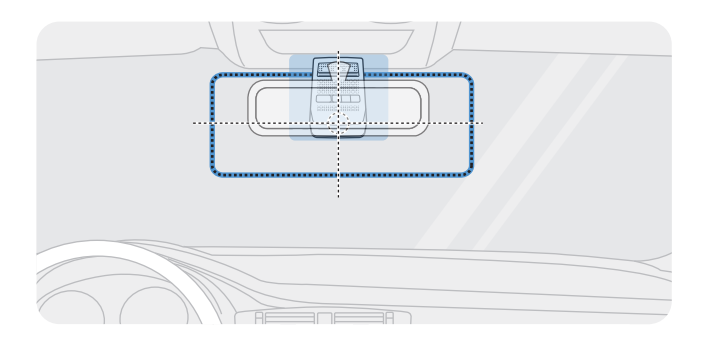

Vyberte miesto inštalácie, kde zariadenie dokáže nahrať celý výhľad pred vozidlom bez toho, aby prekážalo vodičovi vo výhľade. Uistite sa, že sa objektív prednej kamery nachádza v strede čelného skla.

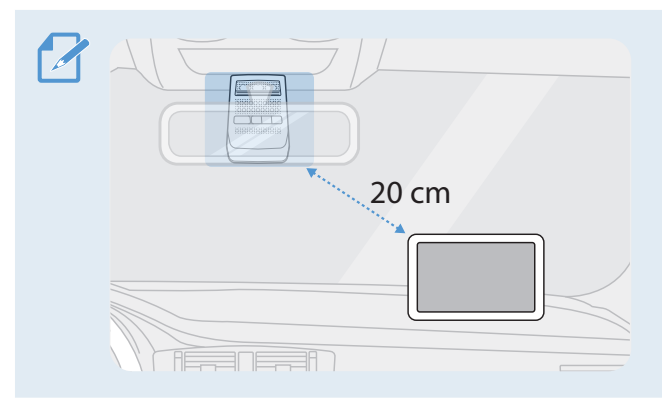

Ak je na palubnej doske nainštalované navigačné zariadenie GPS, jeho príjem GPS môže byť ovplyvnený v závislosti od miesta inštalácie palubnej kamery. Upravte miesto inštalácie navigačného zariadenia GPS tak, aby boli tieto dve zariadenia od seba vzdialené najmenej 20 cm (približne 8 palcov).

#### **2.1.2 Zaistenie výrobku**

Dodržiavajte pokyny na zaistenie výrobku na mieste inštalácie.

1 Po určení miesta inštalácie utrite miesto inštalácie na čelnom skle suchou handričkou.

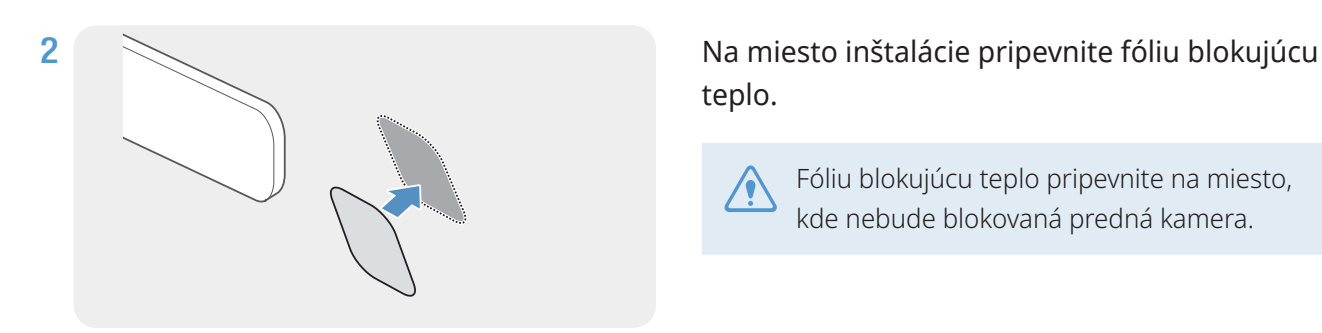

teplo.

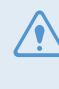

Fóliu blokujúcu teplo pripevnite na miesto, kde nebude blokovaná predná kamera.

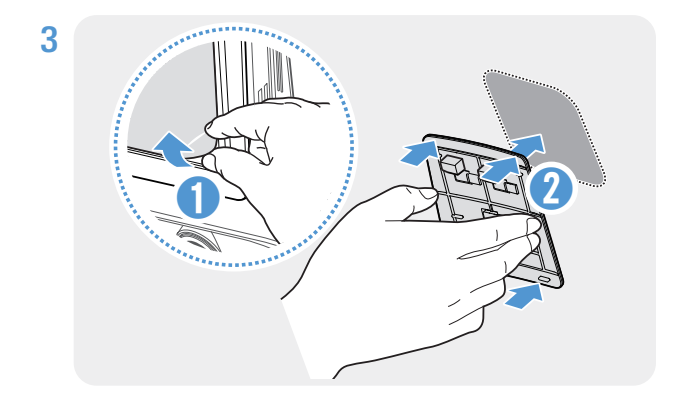

Odstráňte ochrannú fóliu z priľnavého držiaka a potom držiak pritlačte na fóliu blokujúcu teplo. Držiak potlačením proti čelnému sklu pevne pripevnite.

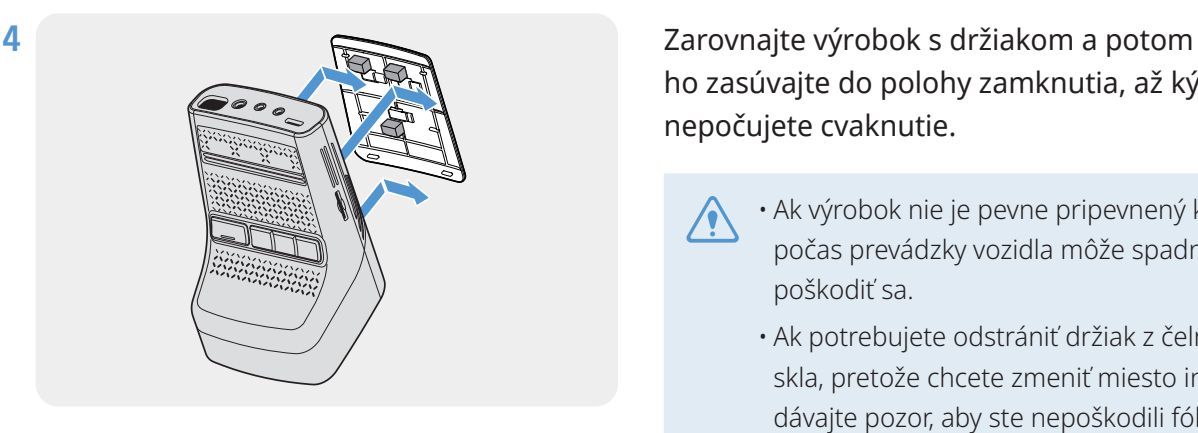

ho zasúvajte do polohy zamknutia, až kým nepočujete cvaknutie.

- Ak výrobok nie je pevne pripevnený k držiaku, počas prevádzky vozidla môže spadnúť a poškodiť sa.
	- Ak potrebujete odstrániť držiak z čelného skla, pretože chcete zmeniť miesto inštalácie, dávajte pozor, aby ste nepoškodili fóliový povlak čelného skla.

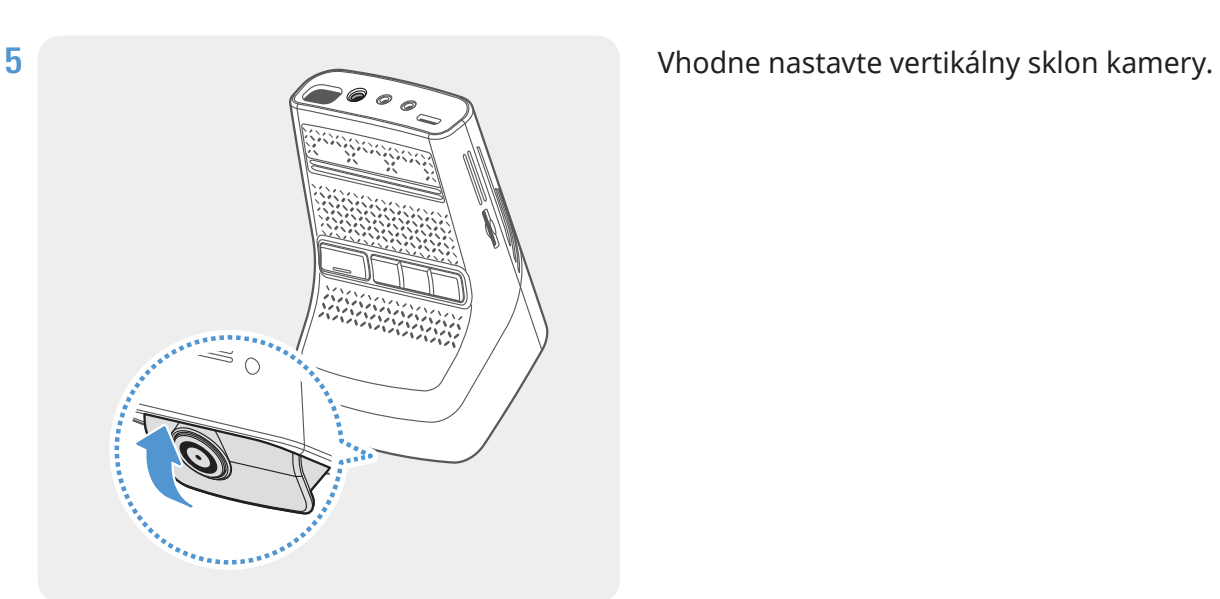

 $\mathcal{Z}$ Na potvrdenie, či je sklon kamery správny, nahrajte po inštalácii video a video skontrolujte pomocou mobilného zobrazovača alebo programu PC Viewer. Podľa potreby znova nastavte sklon kamery. Ďalšie informácie o mobilnom zobrazovači alebo programe PC Viewer nájdete v časti "4. Používanie [mobilného zobrazovača" na strane 24](#page-23-1) alebo ["6. Používanie programu PC Viewer" na strane 26.](#page-25-1)

#### <span id="page-12-0"></span>**2.1.3 Pripojenie napájacieho kábla**

Keď sú motor a elektrické príslušenstvo vypnuté, pripojte k výrobku kábel na nepretržité napájanie alebo napájací kábel s cigaretovou zásuvkou.

#### <span id="page-12-1"></span>**Pripojenie CL napájacieho kábla**

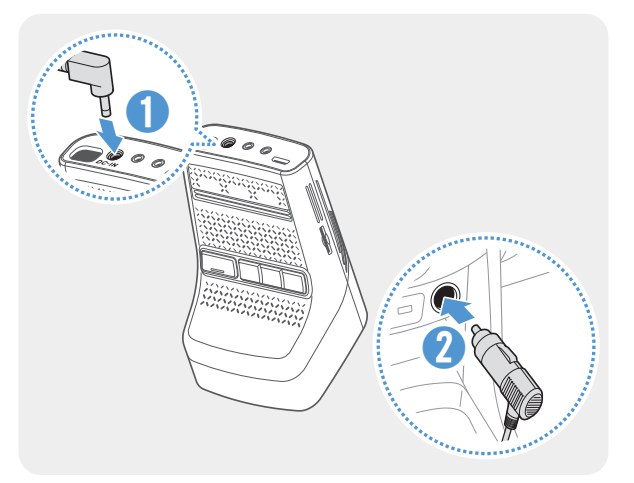

Pripojte CL napájací kábel k DC-IN konektoru kamery a cigaretový konektor do zásuvky napájania vozidla.

Umiestnenie a špecifikácie elektrickej zásuvky sa môžu líšiť podľa značky a modelu vozidla.

- Používajte originálnu autonabíjačku THINKWARE. Použitie napájacích káblov od iných výrobcov môže poškodiť výrobok a viesť k požiaru alebo smrteľnému úrazu spôsobenému elektrickým prúdom v dôsledku rozdielu napätia.
	- Napájací kábel sami nerežte ani neupravujte. Mohli by ste poškodiť výrobok alebo vozidlo.
	- Pre bezpečnú jazdu umiestnite káble tak, aby neprekážali vodičovi vo výhľade a nerušili ho pri jazde. Ďalšie informácie o vedení káblov nájdete na stránkach [www.thinkware.com.](http://www.thinkware.com)

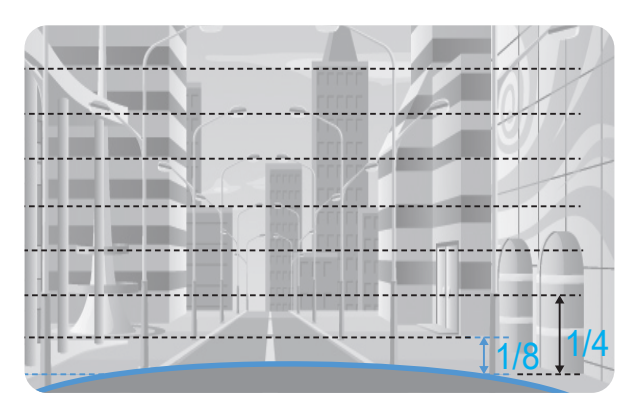

Výrobok pripojte k **THINKWARE DASH CAM LINK** na smartfóne a nastavte sklon kamery tak, aby pri sledovaní obrazovky zobrazenia naživo kapota vozidla zakrývala 1/4 – 1/8 obrazovky, ako je ukázané na obrázku vľavo.

Ďalšie informácie o pripojení a používaní **THINKWARE DASH CAM LINK** nájdete v časti "4. [Používanie mobilného zobrazovača" na strane 24.](#page-23-1)

#### **Pripojenie kábla na nepretržité napájanie na pevnú montáž**

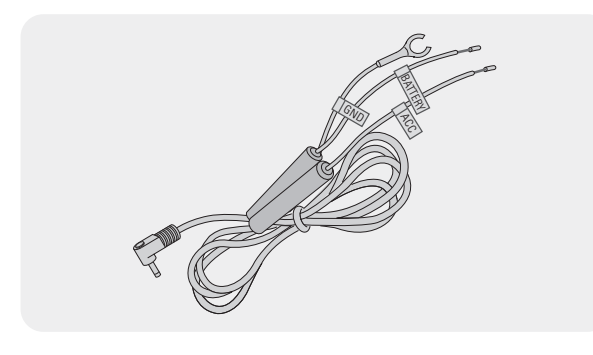

Ak pripojíte výrobok k vozidlu prostredníctvom kábla na nepretržité napájanie, kamera bude naďalej v prevádzke, aj keď vozidlo nie je v prevádzke (parkovací režim). V parkovacom režime kamera zistí nárazy do vozidla a pohyb v blízkosti a nahrá video.

Ďalšie informácie o parkovacom režime nájdete v časti ["3.6 Používanie parkovacieho režimu" na strane 21](#page-20-1).

- Kábel na nepretržité napájanie musí do vozidla profesionálne nainštalovať vyškolený mechanik. Ak chcete k vozidlu pripojiť kábel na nepretržité napájanie, obráťte sa na autorizované servisné stredisko. Ak sa výrobok nenainštaluje správne, môže sa poškodiť výrobok alebo môže dôjsť k požiaru alebo usmrteniu elektrickým prúdom.
	- Používajte len autentický kábel na nepretržité napájanie THINKWARE. Pri použití kábla od iného výrobcu sa môže v dôsledku rozdielu napätia poškodiť výrobok alebo môže dôjsť k usmrteniu elektrickým prúdom.
	- Pri pripájaní kábla na nepretržité napájanie venujte osobitnú pozornosť zapojeniu. Pri nesprávnom zapojení vodičov môže dôjsť k poškodeniu výrobku alebo vozidla.

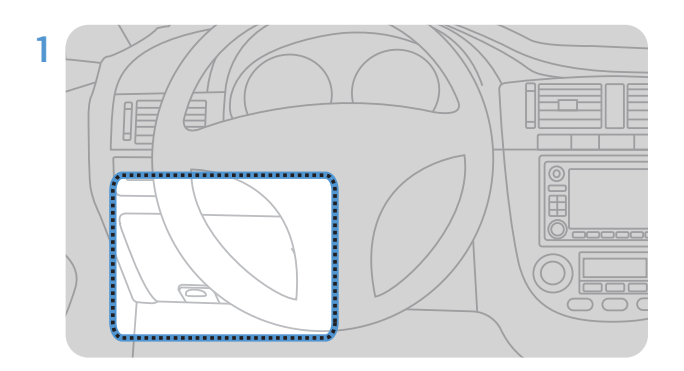

1 Nájdite poistkovú skrinku vozidla. Poistková skrinka je zvyčajne nainštalovaná pod sedadlom vodiča.

Umiestnenie poistkovej skrinky sa môže líšiť v závislosti od značky a modelu vozidla. Ďalšie informácie nájdete v návode na obsluhu vozidla.

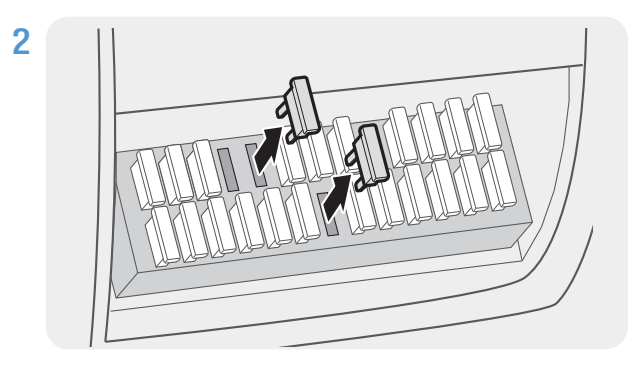

2 Otvorte poistkovú skrinku, pomocou elektrického testera nájdite svorku nepretržitého napájania (ktorá dodáva napájanie, keď je vozidlo vypnuté) a svorku ACC (ktorá dodáva napájanie, keď je stav zapaľovania "ACC ON"), a odpojte poistky od svoriek.

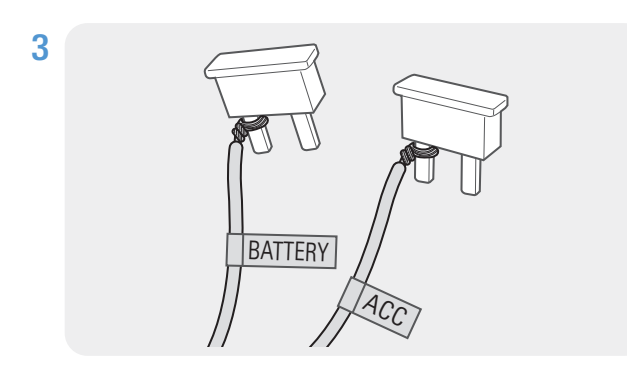

Vodič BATTERY pripojte k poistkovému kolíku svorky nepretržitého napájania a vodič ACC pripojte k poistkovému kolíku normálnej (ACC) svorky.

- 4 Pomocou elektrického testera skontrolujte vstupné a výstupné kontaktné body poistkového panelu.
- 5 Poistky umiestnite späť na ich miesta na poistkovom paneli, pričom každý poistkový kolík s vodičom pripojte k výstupnému kontaktnému bodu a dávajte pozor, aby ste nezmenili polohu poistky.

Keď inštalujete poistky na poistkový panel, poistkové kolíky pre vodič BATTERY a vodič ACC sa musia pripojiť k príslušným výstupným svorkám. Ak sa poistkový kolík s vodičom pripojí k vstupnej svorke, môže dôjsť k poškodeniu výrobku alebo vozidla, alebo k požiaru elektrickým prúdom.

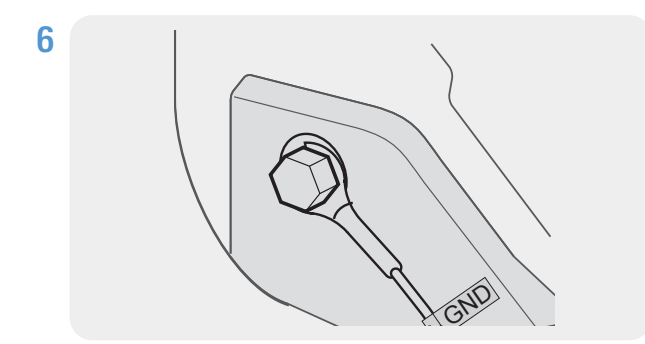

Uzemňovací vodič (vodič GND) pripojte k skrutke pripevnenej ku kovovej časti karosérie vozidla.

- Kovová skrutka, ku ktorej môžete pripojiť uzemňovací vodič (vodič GND), je zvyčajne namontovaná v blízkosti poistkovej skrinky alebo vo vnútri dverí sedadla vodiča.
- 7 Kábel na nepretržité napájanie pripojte k DC-IN konektoru výrobku a potom naštartujte motor, aby ste sa uistili, že výrobok funguje normálne.

Po zapnutí napájania výrobku sa rozsvieti LED indikátor a zapne sa hlasové navádzanie.

8 Na smartfón si prostredníctvom Google Play Store alebo Apple App Store nainštalujte **THINKWARE DASH CAM LINK**.

Ďalšie informácie o pripojení a používaní **THINKWARE DASH CAM LINK** nájdete v časti "4. [Používanie mobilného zobrazovača" na strane 24.](#page-23-1)

9 Nastavte sklon kamery tak, aby pri sledovaní zobrazenia naživo na LCD obrazovke kapota vozidla zakrývala 1/4 – 1/8 obrazovky.

Ďalšie informácie o nastavovaní sklonu nájdete v časti ["Pripojenie CL napájacieho kábla" na strane 13](#page-12-1).

### <span id="page-15-0"></span>**2.2 Inštalácia zadnej kamery (voliteľná)**

Zadnú kameru správne nainštalujte podľa nasledujúcich pokynov.

#### **2.2.1 Výber miesta inštalácie**

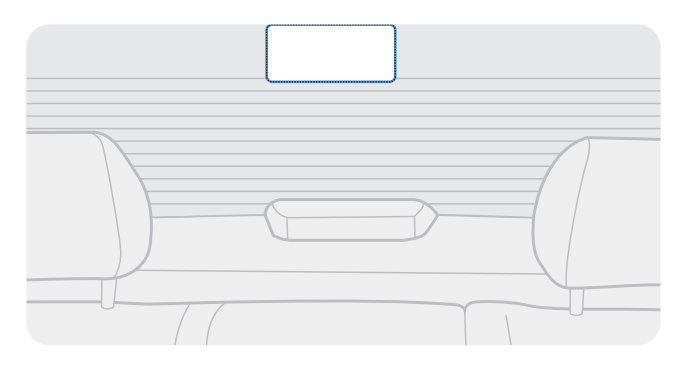

Vyberte miesto na zadnom skle, kde nie je žiadny vodič rozmrazovacej mriežky a kamera dokáže zaznamenať celý pohľad dozadu.

- Pri vozidlách, ktoré majú k zadnému sklu pripevnenú slnečnú clonu, musíte zvoliť miesto, kde použitie slnečnej clony nebude rušiť činnosť kamery.
	- Priľnavá časť zadnej kamery by sa nemala dotýkať rozmrazovacej mriežky.

#### **2.2.2 Zaistenie zadnej kamery**

Postupujte podľa nasledujúcich pokynov na zaistenie výrobku k miestu inštalácie.

1 Po určení miesta inštalácie utrite povrch skla určený na inštaláciu suchou handričkou.

Pred zaistením zadnej kamery k zadnému sklu skontrolujte miesto inštalácie. Kvôli silnému lepidlu je po zaistení zadnej kamery k sklu ťažké kameru odstrániť alebo zmeniť miesto inštalácie.

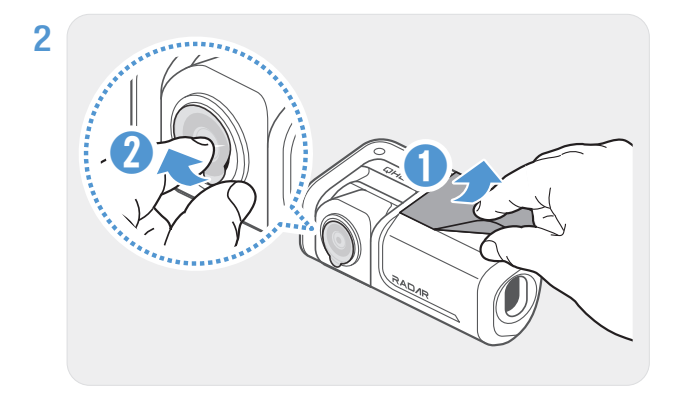

Odstráňte ochrannú fóliu z priľnavého držiaka a objektívu kamery.

<span id="page-16-0"></span>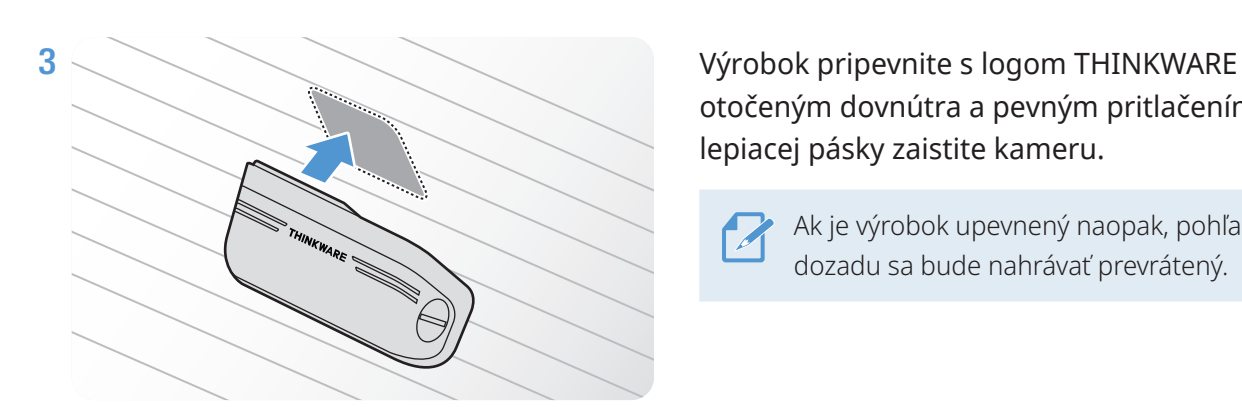

otočeným dovnútra a pevným pritlačením lepiacej pásky zaistite kameru.

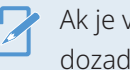

Ak je výrobok upevnený naopak, pohľad dozadu sa bude nahrávať prevrátený.

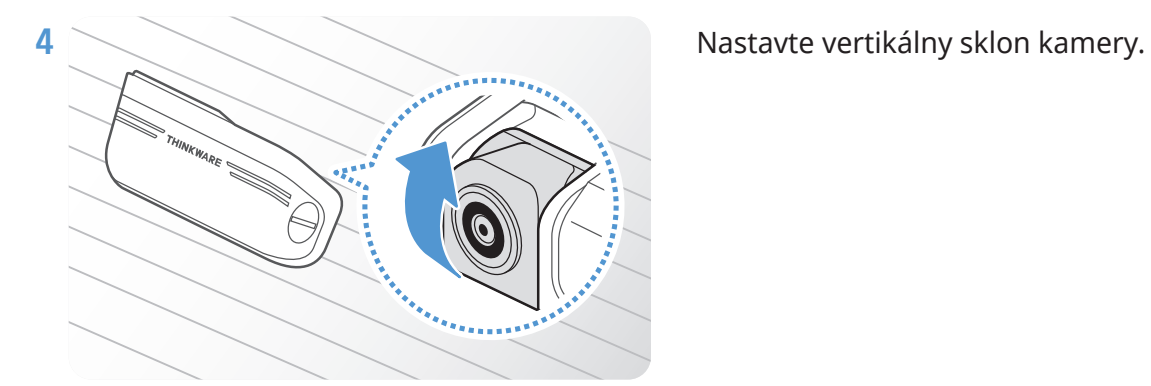

#### **2.2.3 Pripojenie kábla zadnej kamery**

Výrobok vypnite a kábel zadnej kamery pripojte k prednej kamere (hlavnej jednotke).

Pri pripájaní kábla zadnej kamery skontrolujte značky "F" a "R" na oboch koncoch kábla.

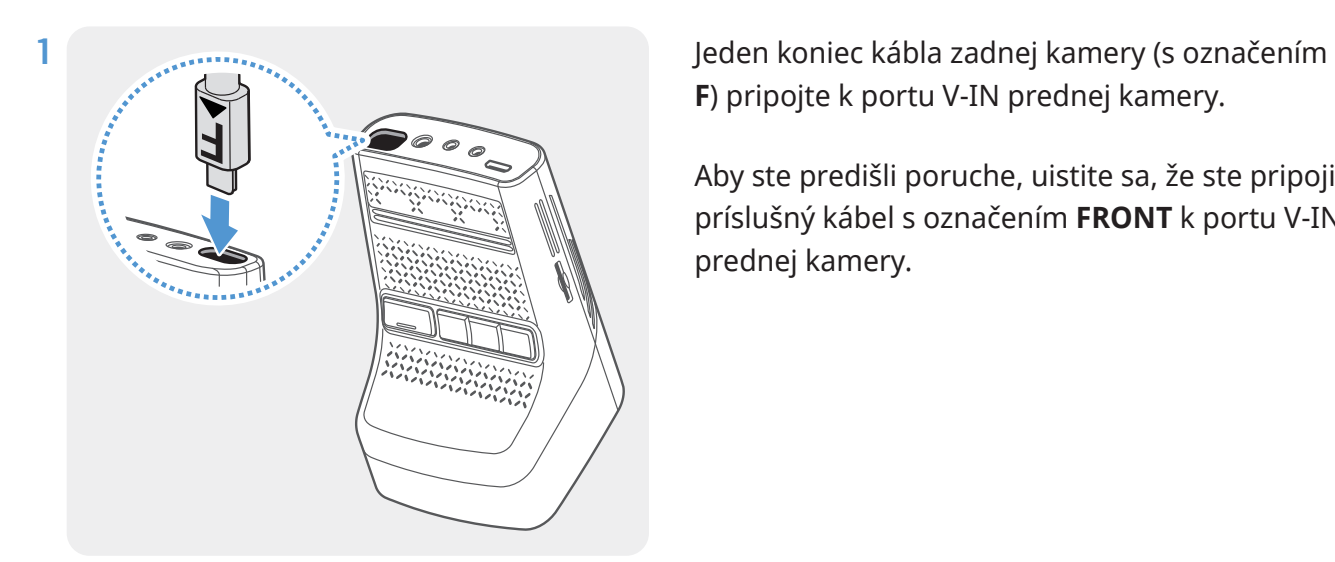

**F**) pripojte k portu V-IN prednej kamery.

Aby ste predišli poruche, uistite sa, že ste pripojili príslušný kábel s označením **FRONT** k portu V-IN prednej kamery.

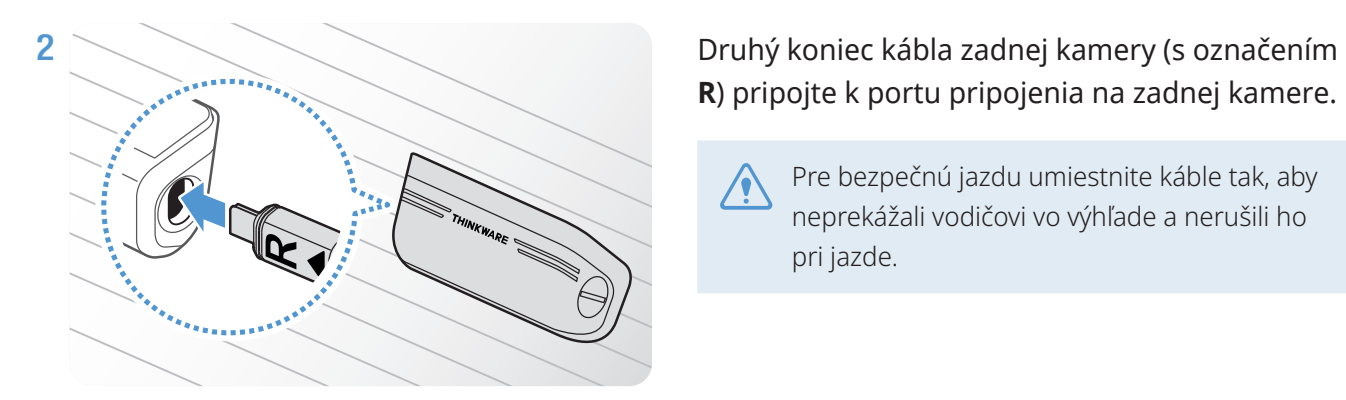

**R**) pripojte k portu pripojenia na zadnej kamere.

Pre bezpečnú jazdu umiestnite káble tak, aby neprekážali vodičovi vo výhľade a nerušili ho pri jazde.

3 Zapnite ACC alebo naštartujte motor, aby ste mohli skontrolovať, či je výrobok napájaný. Po zapnutí napájania výrobku sa zapne hlasové navádzanie.

Výrobok je napájaný, keď je zapnutý režim ACC alebo keď sa naštartuje motor.

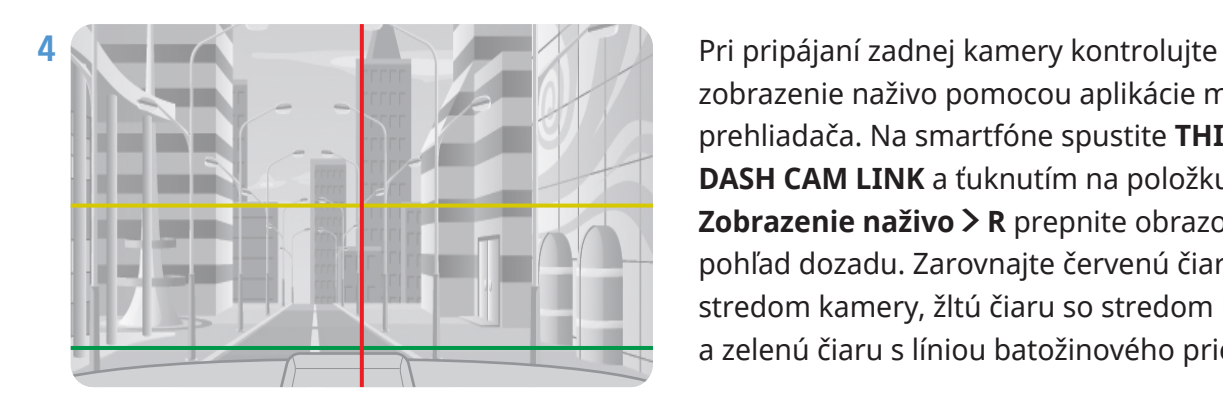

zobrazenie naživo pomocou aplikácie mobilného prehliadača. Na smartfóne spustite **THINKWARE DASH CAM LINK** a ťuknutím na položku **Zobrazenie naživo** > **<sup>R</sup>** prepnite obrazovku na pohľad dozadu. Zarovnajte červenú čiaru so stredom kamery, žltú čiaru so stredom horizontu a zelenú čiaru s líniou batožinového priestoru.

Ak chcete sklon nastaviť presnejšie po pripojení zadnej kamery, na smartfóne spustite **THINKWARE DASH CAM LINK**, ťuknite na položku **Zobrazenie naživo** > **<sup>R</sup>** > a potom ďalej upravujte vodorovnú čiaru (žltú) a čiaru batožinového priestoru (zelenú) na obrazovke aplikácie.

Ak zadná kamera nie je nainštalovaná správne, funkcia Varovanie pred zrážkou zozadu (RCWS) nemusí fungovať správne.

# <span id="page-18-0"></span>**3. Používanie funkcií nahrávania**

### **3.1 Zapnutie alebo vypnutie výrobku**

Výrobok sa zapína automaticky a nepretržité nahrávanie sa spustí, keď zapnete ACC alebo naštartujete motor.

Počkajte, kým sa výrobok po zapnutí úplne spustí, až potom začnite ovládať vozidlo. Nahrávanie videa sa nezačne, kým výrobok nebude úplne zapnutý (spustený).

# **3.2 Informácie o miestach ukladania súborov**

Videá sa podľa svojho režimu nahrávania ukladajú do nasledujúcich priečinkov.

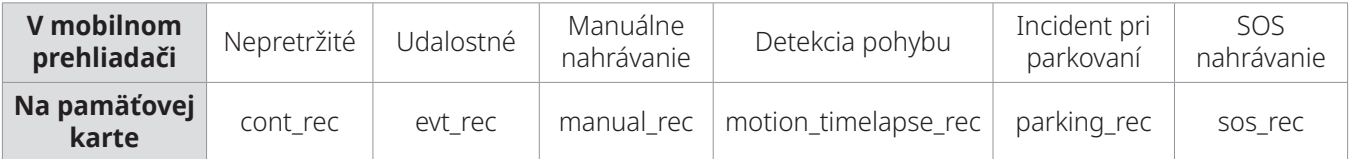

Videá prehrávajte na počítačoch so systémom Windows/Mac alebo pomocou **THINKWARE DASH CAM LINK**. Ak prehráte videá po vložení pamäťovej karty do zariadení, ako je smartfón alebo tablet, môže dôjsť k strate videosúborov.

Názov súboru je zložený z dátumu a času spustenia nahrávania a možnosti nahrávania.

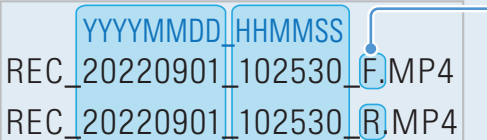

**- Podmienky nahrávania** • F: predná kamera

• R: zadná kamera (keď je vo výbave voliteľná zadná kamera)

### <span id="page-18-1"></span>**3.3 Používanie funkcie nepretržitého nahrávania**

Napájací kábel pripojte k DC-IN konektoru výrobku a potom zapnite elektrické príslušenstvo vozidla alebo naštartujte motor. Hlasové navádzanie bude indikovať, že sa spustilo nepretržité nahrávanie.

Počas nepretržitého nahrávania výrobok funguje nasledovne.

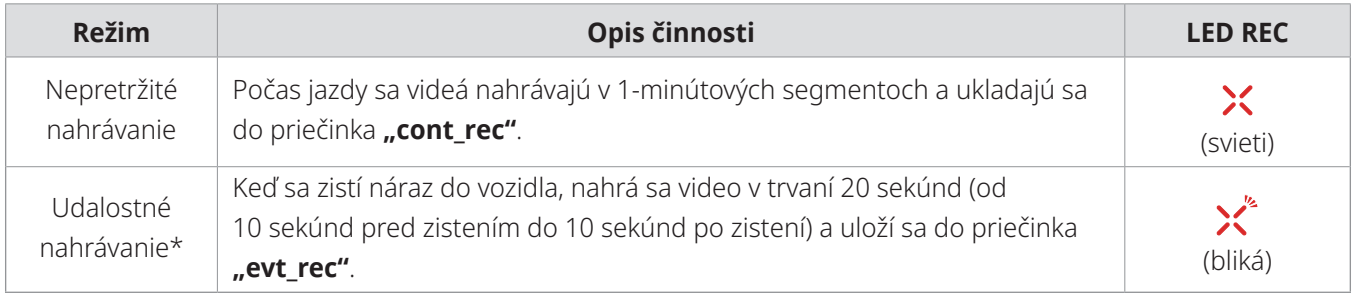

\* Keď sa počas nepretržitého nahrávania zistí náraz do vozidla, spustí sa nepretržité nahrávanie incidentu a zaznie dvojité pípnutie.

<span id="page-19-0"></span>• Počkajte, kým sa výrobok po zapnutí úplne spustí, až potom začnite ovládať vozidlo. Nahrávanie videa sa nezačne, kým výrobok nebude úplne zapnutý (spustený).

- Keď sa spustí nepretržité nahrávanie incidentu, na upozornenie zaznie dvojité "pípnutie".
- Na aktiváciu nahrávania musíte vložiť do výrobku pamäťovú kartu.

### **3.4 Manuálne nahrávanie**

Počas jazdy si môžete nahrať scénu, ktorú chcete zachytiť, a uložiť ju ako samostatný súbor.

Na spustenie manuálneho nahrávania stlačte tlačidlo manuálneho nahrávania REC. Hlasové navádzanie bude potom indikovať, že sa spustilo manuálne nahrávanie.

Počas manuálneho nahrávania výrobok funguje nasledovne.

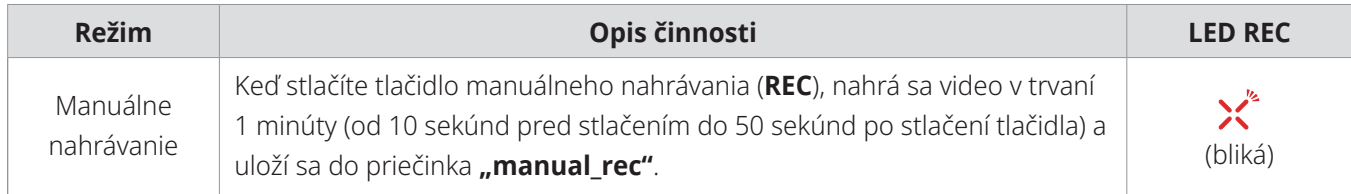

### **3.5 Používanie funkcie SOS nahrávania**

Počas jazdy si môžete nahrať scénu, keď dôjde k nehode, a uložiť ju ako samostatný súbor.

Na spustenie SOS nahrávania stlačte tlačidlo nahrávania REC na 3 sekundy. Počas SOS nahrávania výrobok funguje nasledovne.

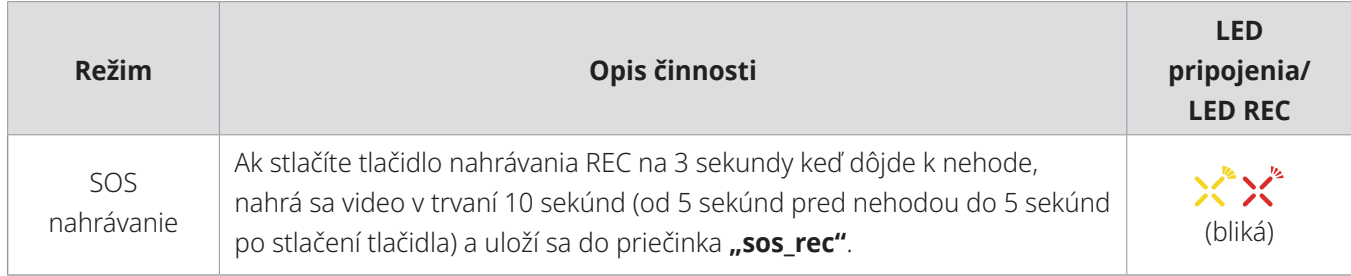

• Aby ste mohli používať túto funkciu, musíte sa prihlásiť do aplikácie **THINKWARE CONNECTED**.

• Video sa nahrá do aplikácie **THINKWARE CONNECTED** s polohou, kde došlo k nehode.

 $\boldsymbol{\mathcal{A}}$ 

### <span id="page-20-1"></span><span id="page-20-0"></span>**3.6 Používanie parkovacieho režimu**

Keď je výrobok pripojený k vozidlu pomocou kábla na pevnú montáž, po vypnutí motora alebo elektrického príslušenstva sa prevádzkový režim prepne do parkovacieho režimu a hlasové navádzanie bude indikovať, že sa spustil parkovací režim.

• Parkovací režim funguje, len keď je pripojený kábel na pevnú montáž. Kábel na pevnú montáž musí do vozidla profesionálne nainštalovať vyškolený mechanik.

- Na používanie všetkých režimov nahrávania musíte vložiť do výrobku pamäťovú kartu.
- Trvanie parkovacieho režimu sa môže líšiť v závislosti od stavu nabitia batérie vozidla. Ak chcete dlhšiu dobu používať parkovací režim, skontrolujte úroveň nabitia batérie, aby ste zabránili jej vybitiu.

Ak nechcete používať parkovací režim alebo chcete zmeniť nastavenia režimu, v mobilnom zobrazovači ťuknite na položku **Nastavenia palubnej kamery** > **Nastavenia nahrávania**.

Pri nastavení možností **Parkovací režim** sa riaďte nasledujúcou tabuľkou.

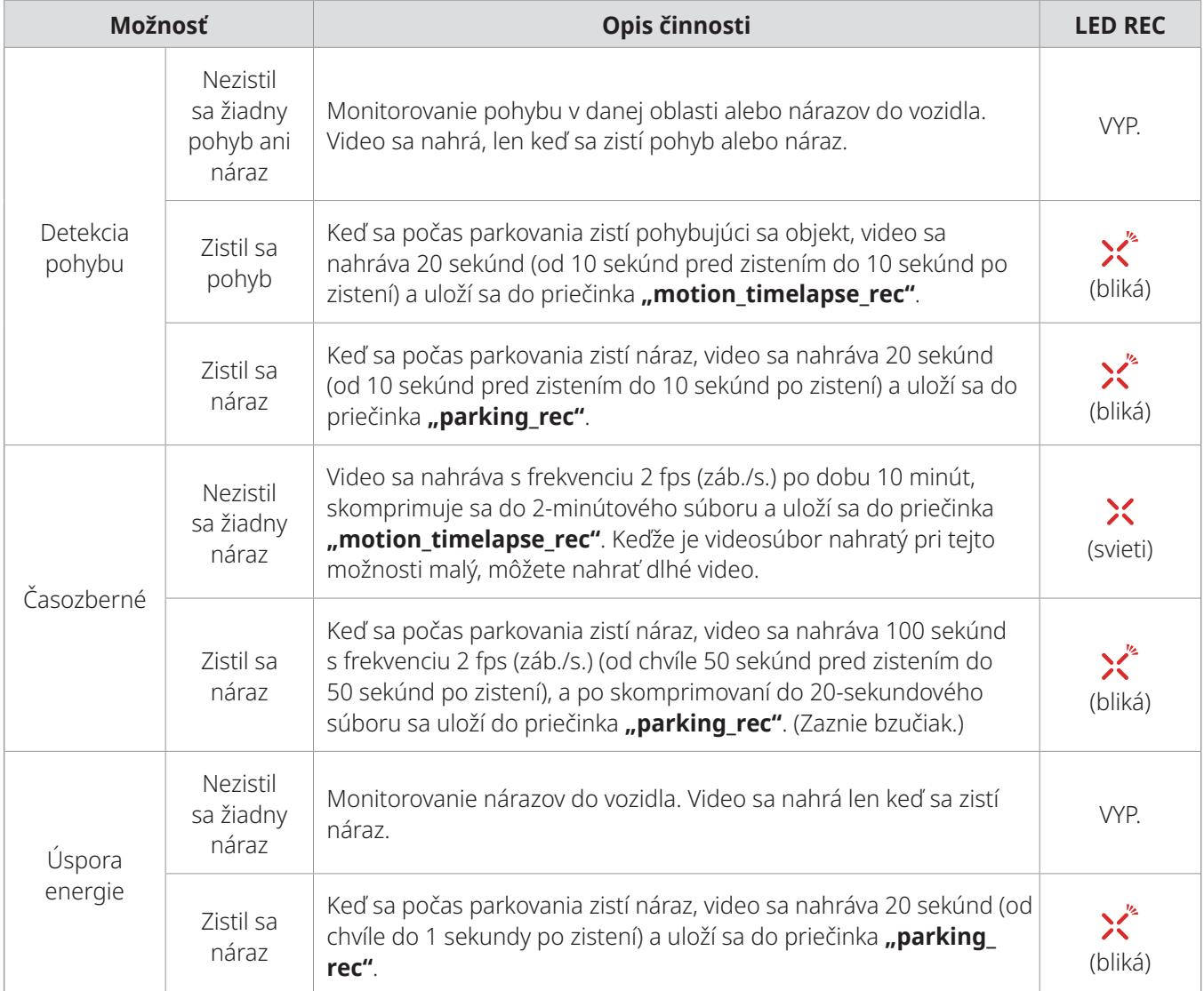

<span id="page-21-0"></span>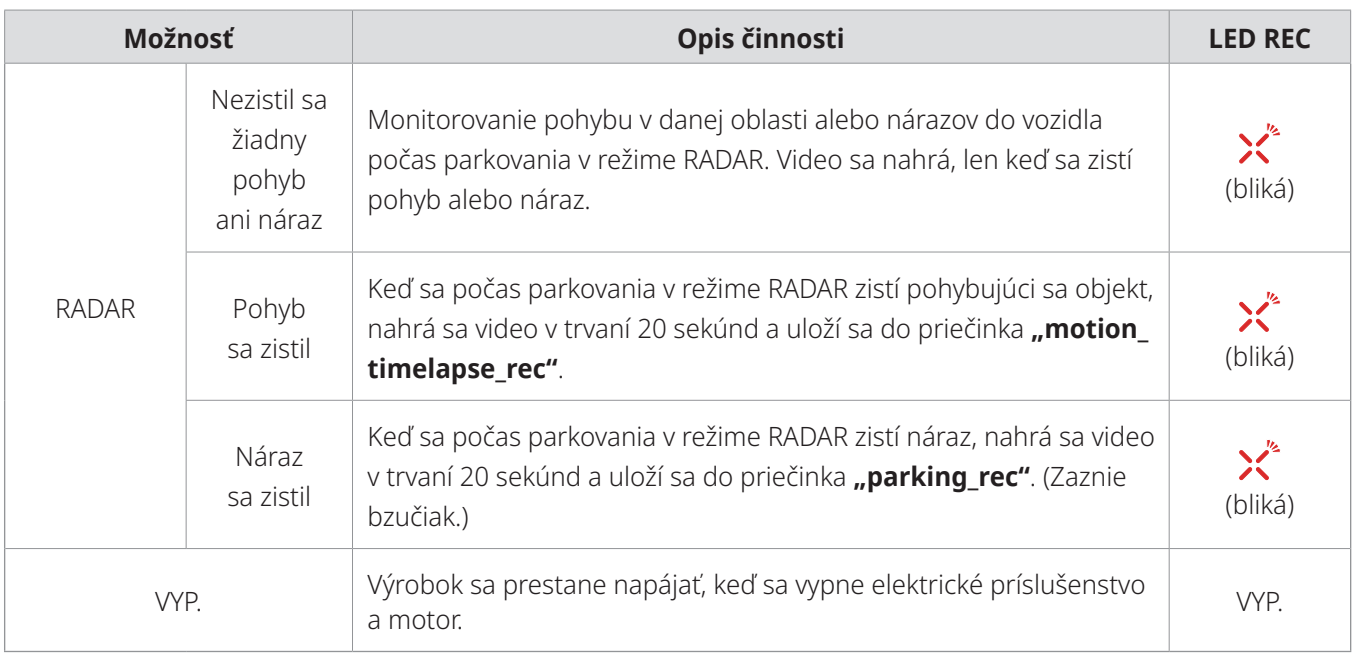

Ak sa zmenia nastavenia parkovacieho režimu, videá nahraté s predchádzajúcimi nastaveniami sa odstránia. Aby ste zabránili strate údajov, pred zmenou nastavení parkovacieho režimu si zálohujte všetky videá parkovacieho režimu.

Možnosti Detekcia pohybu, Časozberné alebo Úspora energie nemôžete používať súčasne.

### **3.7 Používanie funkcie Super nočné videnie**

S funkciou Super nočné videnie môžete nahrávať videá, ktoré sú oveľa jasnejšie ako videá nahraté bez tejto funkcie. Túto funkciu umožňuje spracovanie obrazového signálu v reálnom čase (ISP) na zlepšenie jasu nahratých videí.

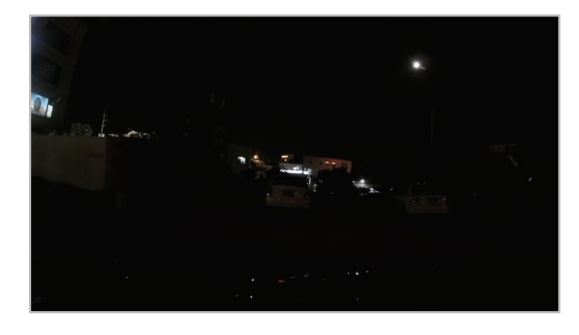

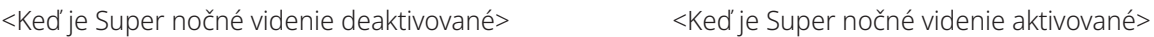

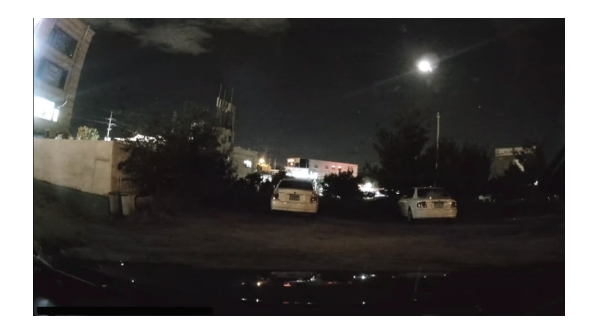

- 1 V mobilnom zobrazovači ťuknite na položku **Nastavenia palubnej kamery** > **Nastavenia kamery**.
- 2 V položke **Super nočné videnie** vyberte požadovaný režim nahrávania na použitie funkcie Super nočné videnie. Nové nastavenie sa automaticky použije.

# <span id="page-22-0"></span>**3.8 Používanie funkcií cestnej bezpečnosti**

Medzi funkcie cestnej bezpečnosti patrí výstražný systém bezpečnostných kamier, systém varovania pred vybočením z jazdného pruhu (LDWS), rýchlosť pre systém varovania pred vybočením z jazdného pruhu (Rýchlosť LDWS), systém varovania pred čelnou zrážkou (FCWS), systém varovania pred čelnou zrážkou pri nízkej rýchlosti (FCWS pri nízkej rýchlosti), varovanie pred odjazdom vozidla vpredu (FVDW) a varovanie pred zrážkou zozadu (RCWS).

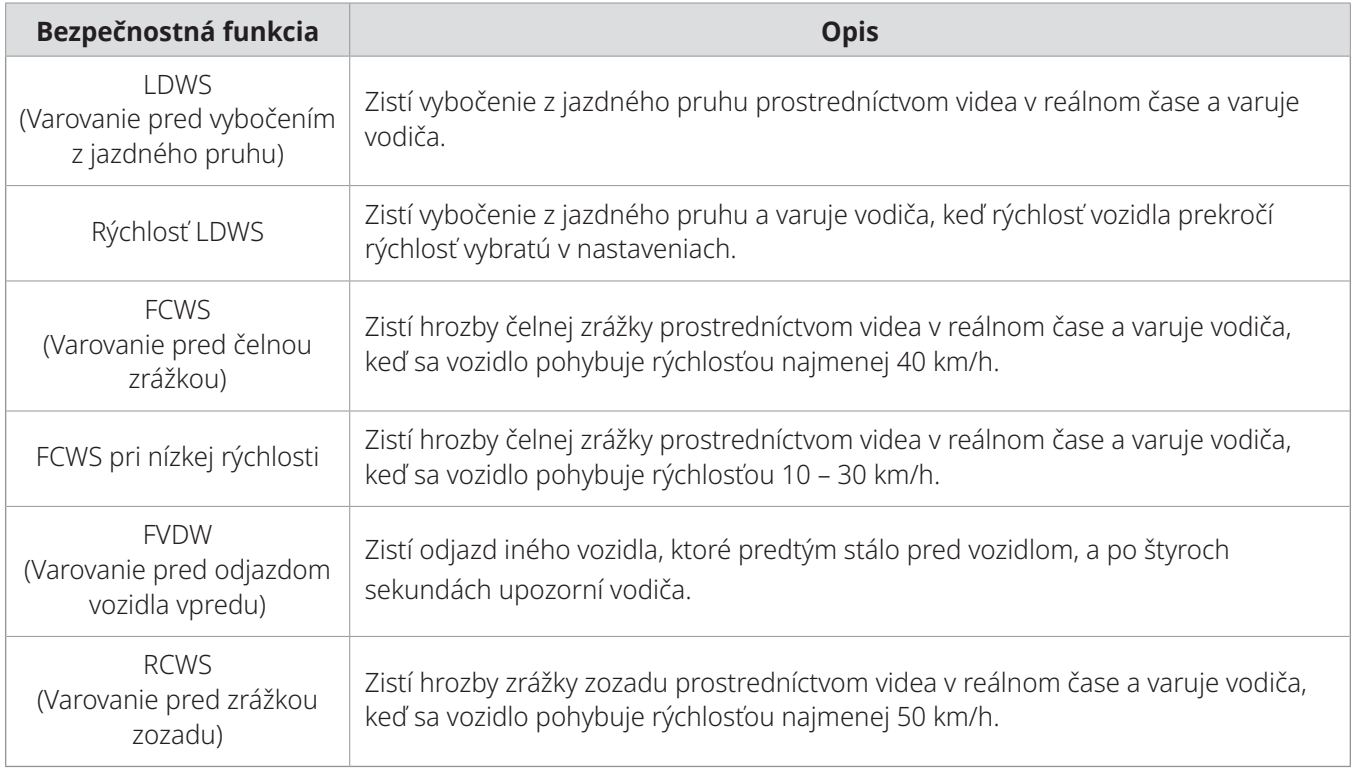

Funkcie cestnej bezpečnosti sa vykonávajú odlišne v závislosti od nastavenej rýchlosti a citlivosti funkcií.

# <span id="page-23-1"></span><span id="page-23-0"></span>**4. Používanie mobilného zobrazovača**

Umožňuje vám na smartfóne zobrazovať a spravovať nahraté videá a konfigurovať rôzne funkcie výrobku.

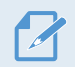

Na používanie aplikácie **THINKWARE DASH CAM LINK** je potrebné jedno z nasledujúcich prostredí:

- Android 7.0 (Nougat) alebo vyššia verzia
- iOS 13 alebo vyššia verzia

# **4.1 Pripojenie výrobku k smartfónu**

- 1 Na smartfóne otvorte Google Play Store alebo Apple App Store a stiahnite si a nainštalujte **THINKWARE DASH CAM LINK**.
- 2 Spustite **THINKWARE DASH CAM LINK**.
- 3 Ťuknite na položku **Potrebné je pripojenie palubnej kamery.** v dolnej časti obrazovky a podľa pokynov na obrazovke pripojte výrobok k svojmu smartfónu.

### **4.2 Zobrazenie rozloženia obrazovky mobilného zobrazovača**

V tejto časti sú uvedené stručné informácie o rozložení obrazovky mobilného prehliadača.

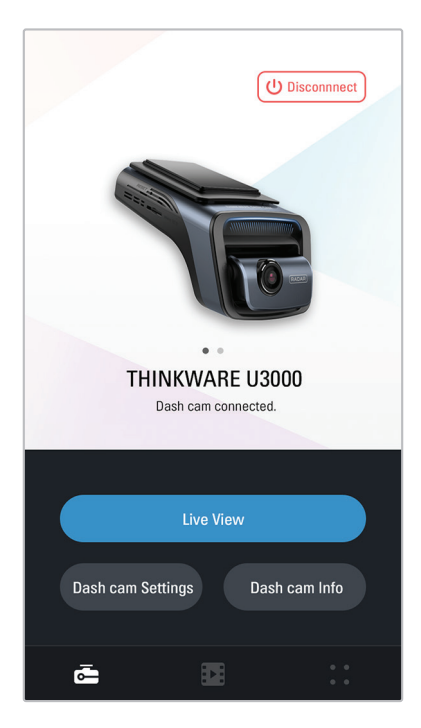

# <span id="page-24-0"></span>**5. Používanie THINKWARE CONNECTED**

Pri použití parkovacieho režimu môžete v aplikácii **THINKWARE CONNECTED** kontrolovať upozornenia o stave vozidla, napríklad Zobrazenie naživo, upozornenia o náraze pri parkovaní, stav napätia vozidla, stav napájania palubnej kamery, stav batérie vozidla a miesto posledného parkovania, v závislosti od vášho plánu služieb.

- 
- Na používanie aplikácie THINKWARE CONNECTED je potrebné niektoré z nasledujúcich prostredí: – Android 7.0 (Nougat) alebo vyššia verzia – iOS 11.4 alebo vyššia verzia
- Služby a funkcie, ktoré poskytuje aplikácia **THINKWARE CONNECTED**, sa môžu meniť v závislosti od politiky služieb. Ďalšie informácie nájdete na webovej stránke spoločnosti THINKWARE (https://www. thinkware.com).
- Stav vozidla počas jazdy/parkovania
- Stav napätia batérie vozidla
- Vypnutie palubnej kamery
- História jazdenia
- Notifikácia SOS, zálohovanie nahratého videa a prenos SMS
- Notifikácia o náraze pri jazde, zálohovanie videa a prenos SMS
- Notifikácia o náraze pri parkovaní, zálohovanie nahratého videa
- Stiahnutie a zdieľanie polohy udalosti a nahratého videa
- Zachytený obraz z prednej kamery počas posledného parkovania
- Poloha vozidla v reálnom čase
- Vzdialené zobrazenie naživo

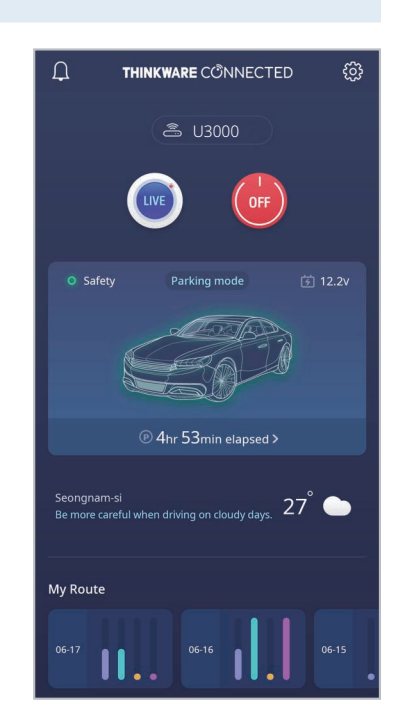

### **5.1 Pripojenie výrobku k aplikácii THINKWARE CONNECTED**

1 Na smartfóne otvorte Google Play Store alebo Apple App Store a stiahnite si a nainštalujte **THINKWARE CONNECTED**.

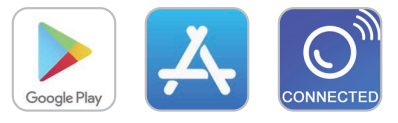

2 Spustite **THINKWARE CONNECTED** a ťuknite na položku **Prihlásiť sa** na smartfóne.

Na používanie aplikácie **THINKWARE CONNECTED** potrebujete ID THINKWARE. Ak ID nemáte, ťuknite na položku **Zaregistrovať sa** a zaregistrujte sa na členstvo THINKWARE.

3 Po prihlásení postupujte podľa pokynov v aplikácii. Ťuknite na položku **Registrovať zariadenie** a zadaním čísla čiarového kódu výrobok zaregistrujte.

# <span id="page-25-1"></span><span id="page-25-0"></span>**6. Používanie programu PC Viewer**

Umožňuje vám na počítači zobrazovať a spravovať nahraté videá a konfigurovať rôzne funkcie výrobku.

# **6.1 Systémové požiadavky**

Systémové požiadavky na používanie programu PC Viewer sú nasledovné.

- Procesor: Intel Core i5 alebo vyššia verzia
- Pamäť: 4 GB alebo viac
- Operačný systém: Windows 7 alebo novšia verzia (odporúča sa 64-bitový), Mac OS X 10.10 alebo novšia verzia
- Iné: DirectX 9.0 alebo vyššia verzia/Microsoft Explorer verzia 7.0 alebo vyššia verzia

Program PC Viewer nebude správne fungovať na počítačových systémoch s iným operačným systémom, ako sú uvedené v systémových požiadavkách.

#### **6.2 Informácie o programe PC Viewer**

#### **6.2.1 Inštalácia programu PC Viewer**

Najnovší softvér PC Viewer si môžete stiahnuť z webovej stránky spoločnosti THINKWARE ([https://www.](https://www.thinkware.com/Support/Download) [thinkware.com/Support/Download](https://www.thinkware.com/Support/Download)).

Inštalačný súbor programu PC Viewer (setup.exe) je uložený v koreňovom priečinku pamäťovej karty priloženej k výrobku. Postupujte podľa pokynov na inštaláciu programu PC Viewer na počítači.

- 1 Pamäťovú kartu vložte do čítačky pamäťových kariet pripojenej k počítaču.
- 2 Presuňte inštalačný súbor na pracovnú plochu, aby ste ho mohli spustiť, a inštaláciu dokončite podľa pokynov uvedených v sprievodcovi inštaláciou. Po dokončení inštalácie sa zobrazí ikona odkazu na Thinkware Dashcam Viewer.

### <span id="page-26-0"></span>**6.2.2 Rozloženie obrazovky programu PC Viewer (pre Windows)**

➍ **➎** ➏ ➌ PC Viewer  $\boxed{a}$  x  $\boldsymbol{c}$ **➊** ۰. Softi Front  $\bullet$  X  $\neq$  A Rear **➐**  $\bullet$  $\mathbf 0$ THINKWARE DASH CAM ➑  $\bigoplus$ FRONT CAMERA  $\bigoplus$  $\overline{\phantom{a}}$  Map **➒**  $\bullet$  $\bf \Phi$ ————<br>Playlist  $\overline{\mathbf{A}}$ File Siz Y 198.00mb  $\bigoplus$ 马 198.00mb  $\overline{R}$  $\overline{\mathbf{H}}$  $\mathbf{E}$  $\rightarrow$  $H$ 198.00mb<br>198.00mb<br>198.00mb 198.00mb<br>198.00mb  $\mathbf{D}$  $km/h$ 198.00m Loading GPS nfo  $\bf \Phi$  $\bf \Phi$ 

V tejto časti sú uvedené stručné informácie o rozložení obrazovky programu PC Viewer.

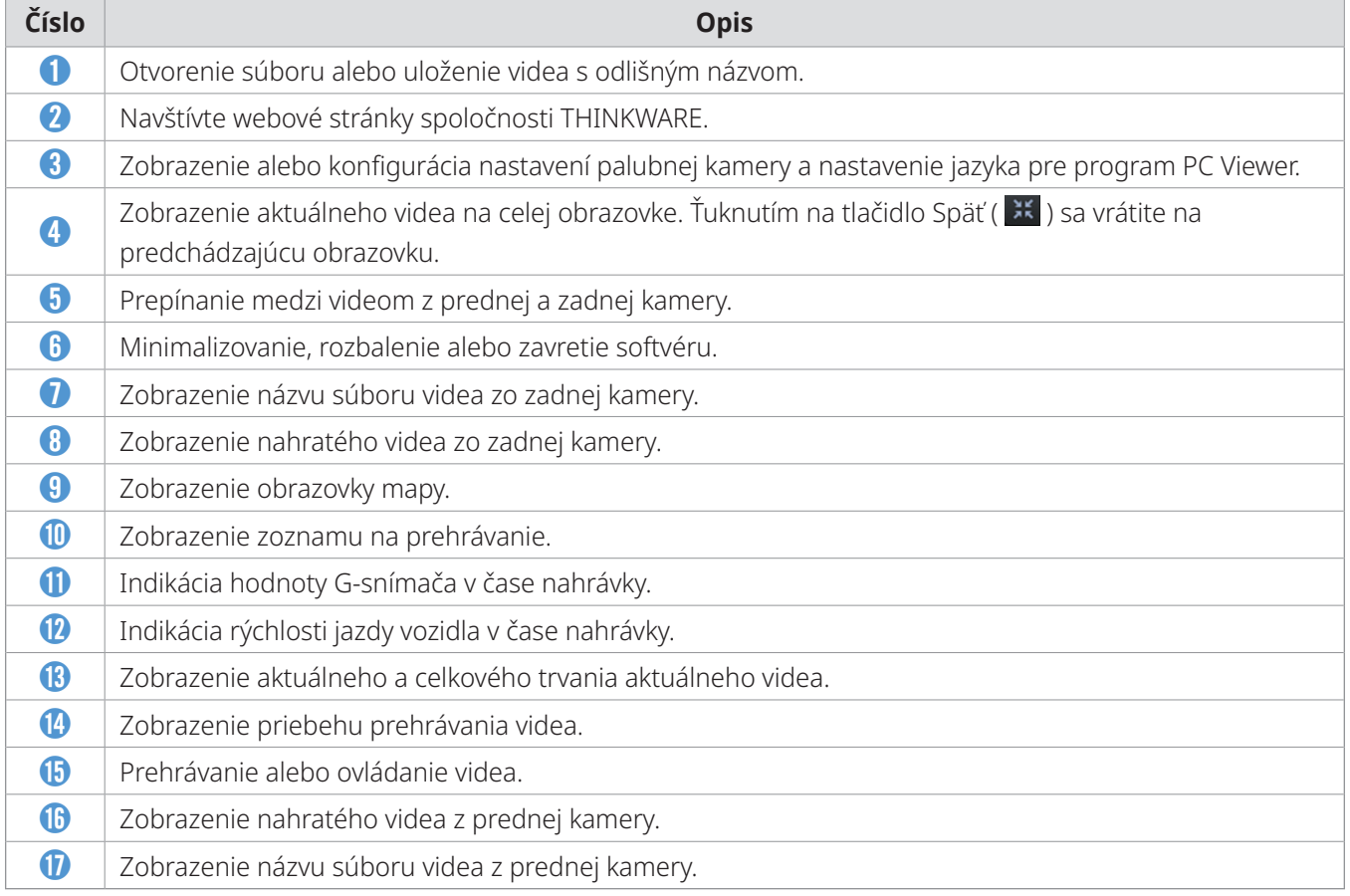

#### <span id="page-27-0"></span>**6.2.3 Prehrávanie nahratých videí v programe PC Viewer (pre Windows)**

Postupujte podľa pokynov na prehrávanie nahratých videí.

- 1 Vypnite výrobok a vyberte pamäťovú kartu.
- 2 Pamäťovú kartu vložte do čítačky pamäťových kariet pripojenej k počítaču.
- 3 Dvojitým kliknutím na odkaz na PC Viewer (**)** otvorte program. Videosúbory na pamäťovej karte sa automaticky pridajú na zoznam na prehrávanie v pravom dolnom rohu obrazovky programu PC Viewer. Rozloženie sekcie zoznamu na prehrávanie je nasledovné.

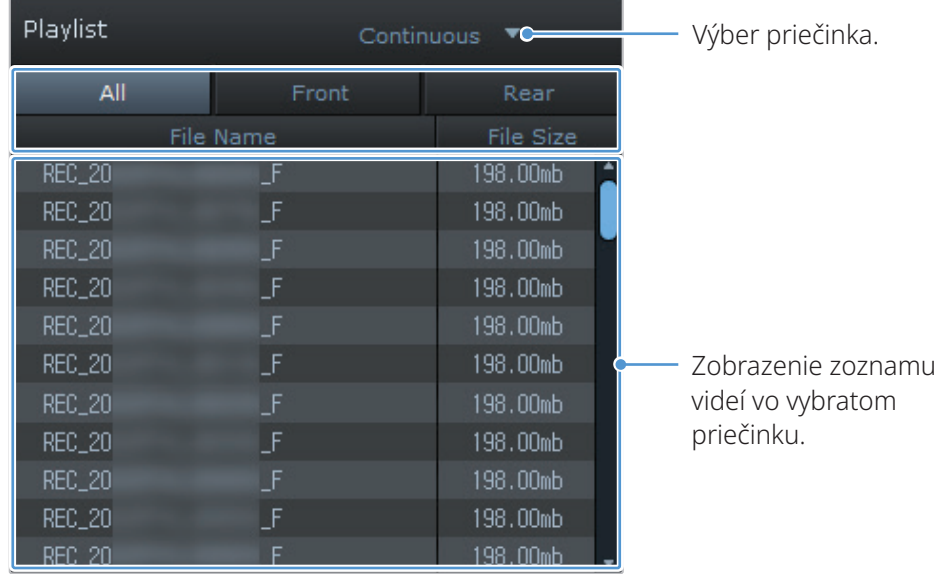

4 Po výbere priečinka s videami dvakrát kliknite na videosúbor, alebo po výbere videosúboru kliknite na tlačidlo Prehrať (▶). Vybratý videosúbor sa prehrá.

Ak sa po spustení programu PC Viewer videosúbory na pamäťovej karte nepridajú automaticky do zoznamu na prehrávanie, kliknite na **Súbor▼** > **Otvoriť**, vyberte vymeniteľné ukladacie zariadenie pre pamäťovú kartu, a kliknite na **Potvrdiť**.

#### <span id="page-28-0"></span>**6.2.4 Rozloženie obrazovky programu PC Viewer (pre Mac)**

V tejto časti sú uvedené stručné informácie o rozložení obrazovky programu PC Viewer.

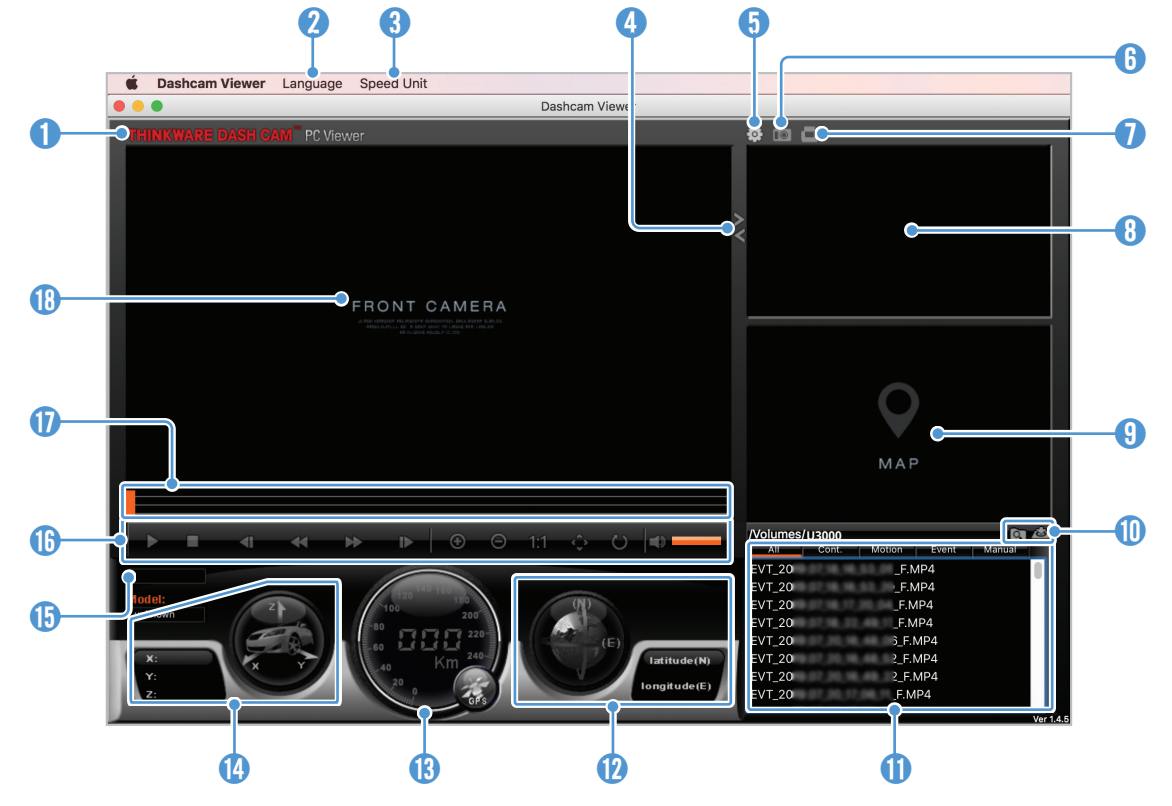

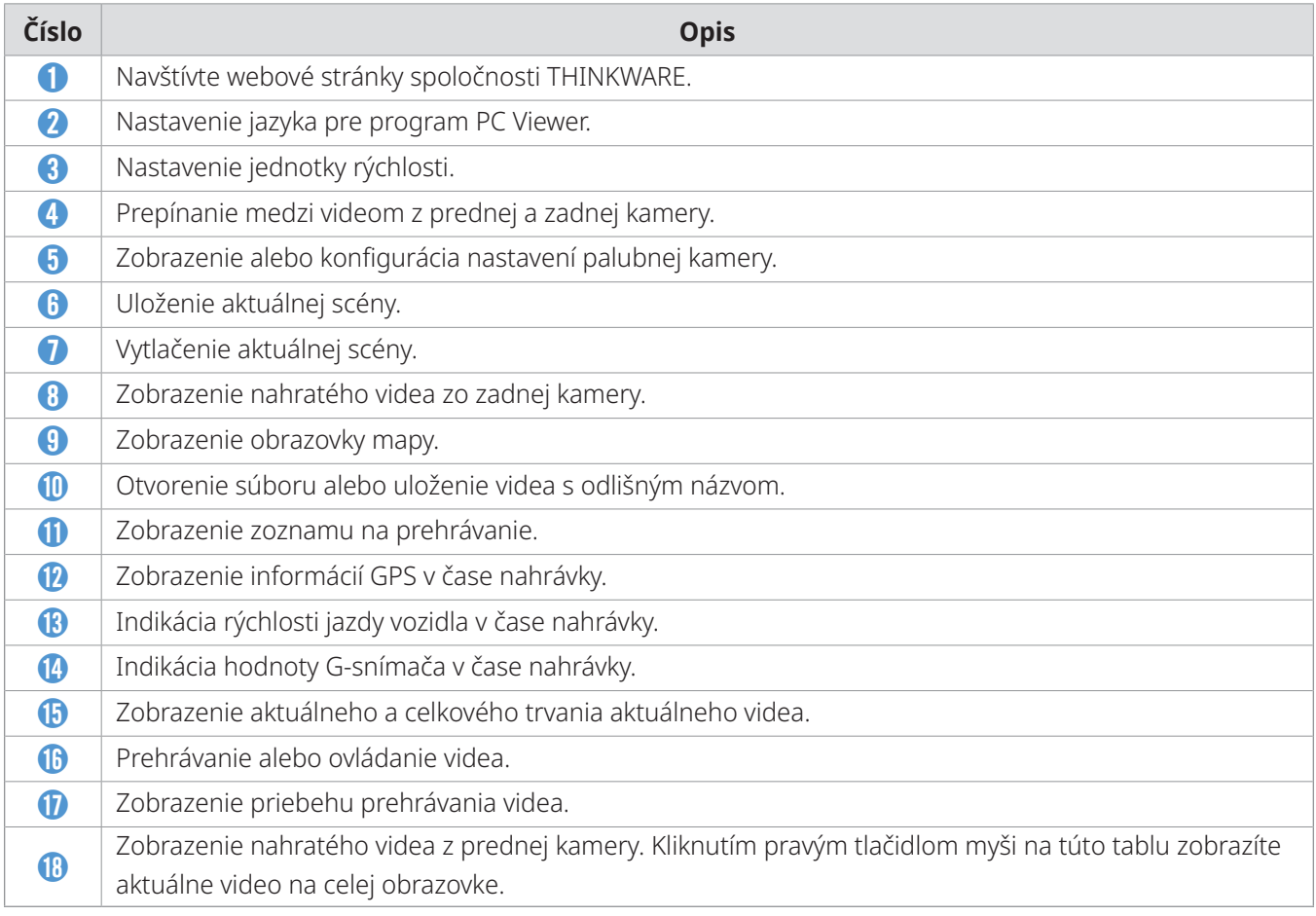

#### <span id="page-29-0"></span>**6.2.5 Prehrávanie nahratých videí v programe PC Viewer (pre Mac)**

Postupujte podľa pokynov na prehrávanie nahratých videí.

- 1 Vypnite výrobok a vyberte pamäťovú kartu.
- 2 Pamäťovú kartu vložte do počítača Mac pomocou priloženej čítačky SD kariet alebo adaptéra SD kariet.
- 3 Otvorte program PC Viewer.
- 4 Kliknite na **a a** nájdite pamäťovú kartu.

Videosúbory na pamäťovej karte sa automaticky pridajú na zoznam na prehrávanie v pravom dolnom rohu obrazovky programu PC Viewer. Rozloženie sekcie zoznamu na prehrávanie je nasledovné.

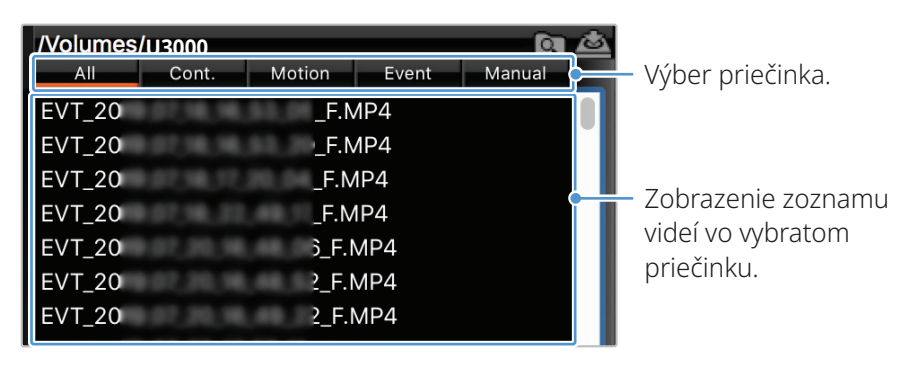

5 Po výbere priečinka s videami dvakrát kliknite na videosúbor, alebo po výbere videosúboru kliknite na tlačidlo Prehrať (▶). Vybratý videosúbor sa prehrá.

# <span id="page-30-0"></span>**7. Nastavenia**

Pomocou mobilného zobrazovača alebo programu PC Viewer si môžete funkcie výrobku nastaviť podľa svojich potrieb a preferencií. Následující postupy se týkají mobilního prohlížeče.

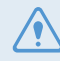

Počas konfigurácie nastavení v mobilnom zobrazovači výrobok zastaví nahrávanie.

# **7.1 Správa pamäťovej karty**

V mobilnom zobrazovači ťuknite na položku **Nastavenia palubnej kamery** > **Nastavenia pamäťovej karty** pre spravovanie nastavení pamäťovej karty.

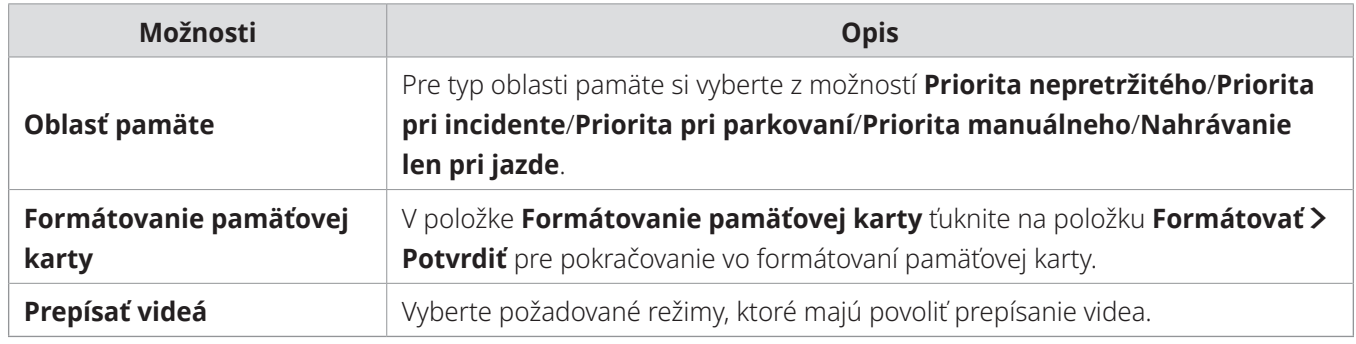

### **7.2 Nastavenie kamery**

V mobilnom zobrazovači ťuknite na položku **Nastavenia palubnej kamery** > **Nastavenia kamery** pre upravenie nastavení kamery.

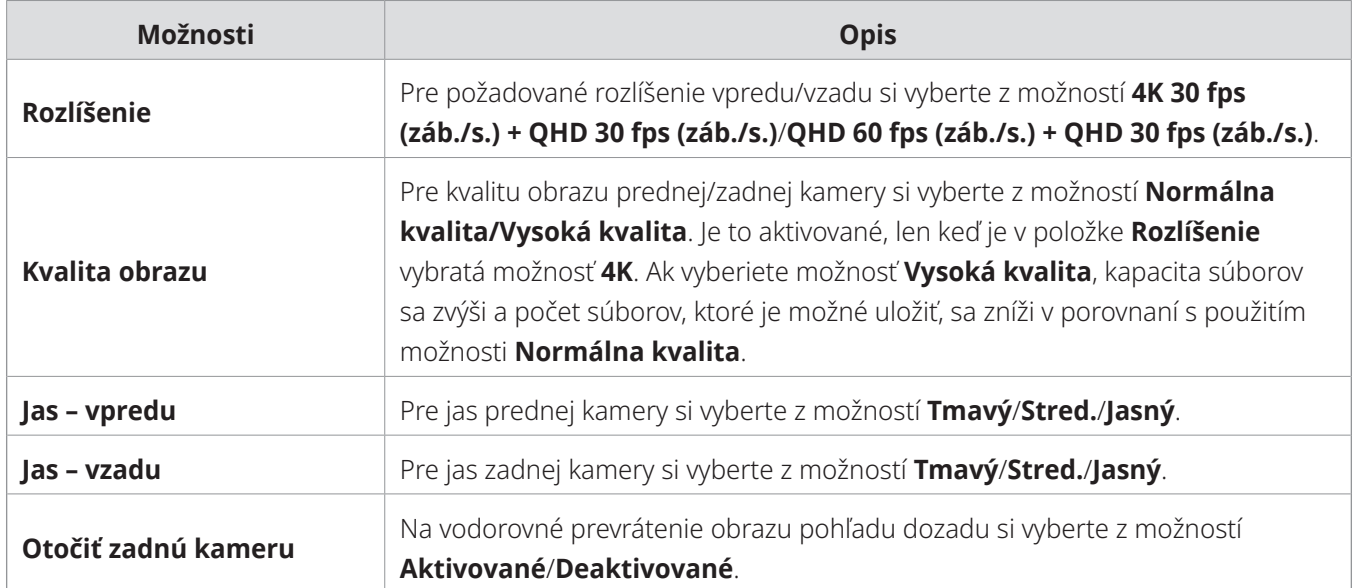

<span id="page-31-0"></span>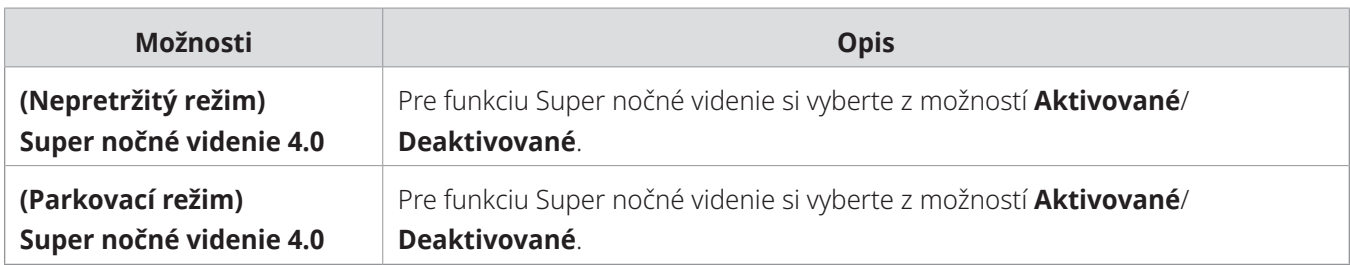

### **7.3 Nastavenie funkcií nahrávania**

V mobilnom zobrazovači ťuknite na položku **Nastavenia palubnej kamery** > **Nastavenia nahrávania** pre spravovanie nastavení funkcií nahrávania.

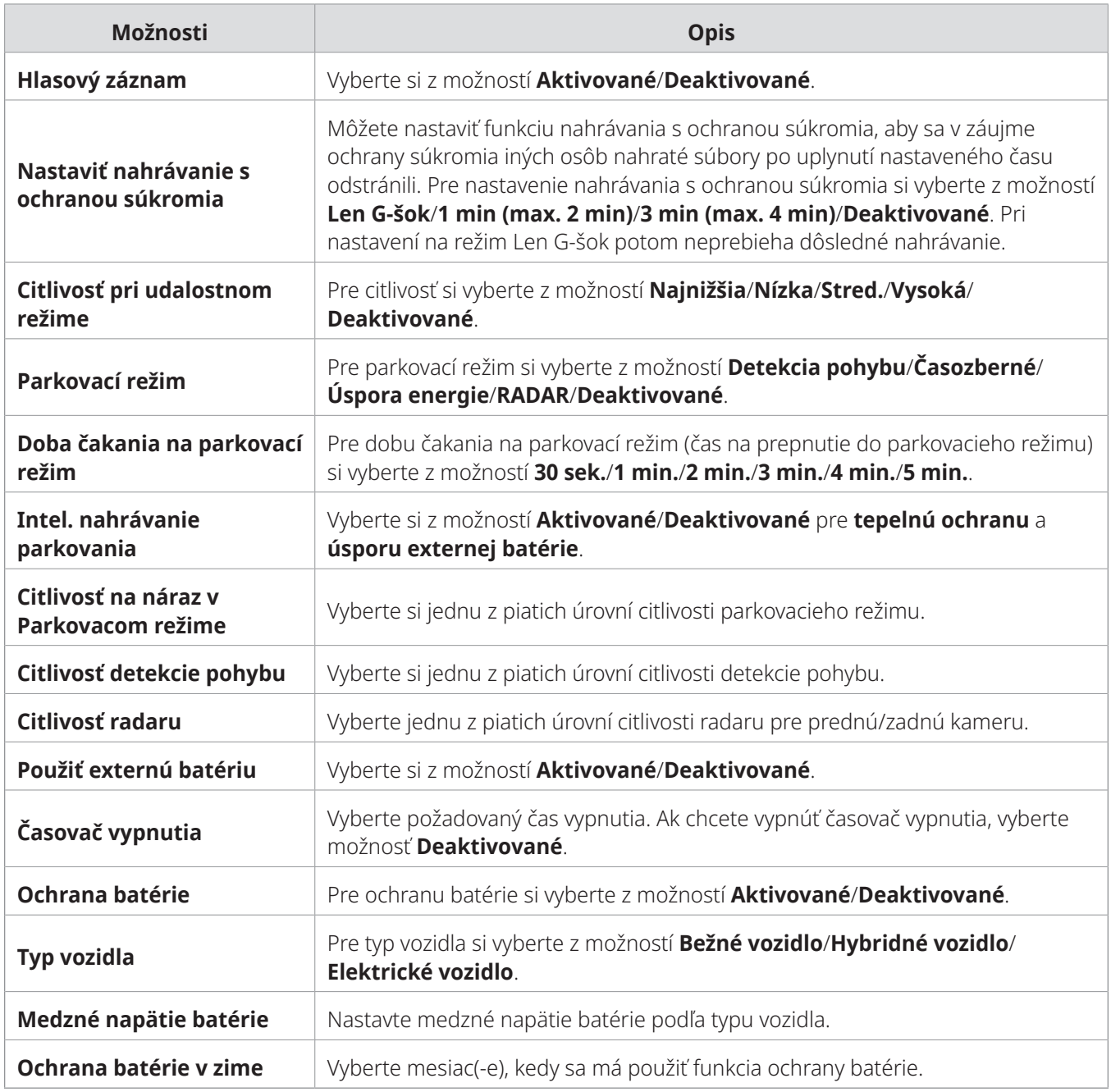

- <span id="page-32-0"></span>• Ak chcete používať parkovací režim, musíte si nainštalovať drôtový kábel. Ak sa do výrobku neprivádza nepretržité napájanie, pri vypnutí motora vozidla výrobok zastaví nahrávanie.
	- Batéria vozidla sa nebude nabíjať, keď je vozidlo zaparkované. Ak budete dlhšiu dobu nahrávať v parkovacom režime, batéria vozidla sa môže vybiť a môže sa stať, že nebudete môcť naštartovať vozidlo.
- Ďalšie informácie o parkovacom režime nájdete v časti "3.6 Používanie parkovacieho režimu" na strane [21.](#page-20-1)
- Medzné napätie batérie je možné nastaviť len keď je položka **Ochrana batérie** nastavená na **Aktivované**.
- Ak je hodnota Napätie vypnutia príliš nízka, výrobok môže úplne spotrebovať energiu batérie v závislosti od podmienok, akými sú typ vozidla alebo teplota.

### **7.4 Nastavenie funkcií cestnej bezpečnosti**

V mobilnom zobrazovači ťuknite na položku **Nastavenia palubnej kamery** > **Nastavenia cestnej bezpečnosti** pre spravovanie nastavení funkcií cestnej bezpečnosti.

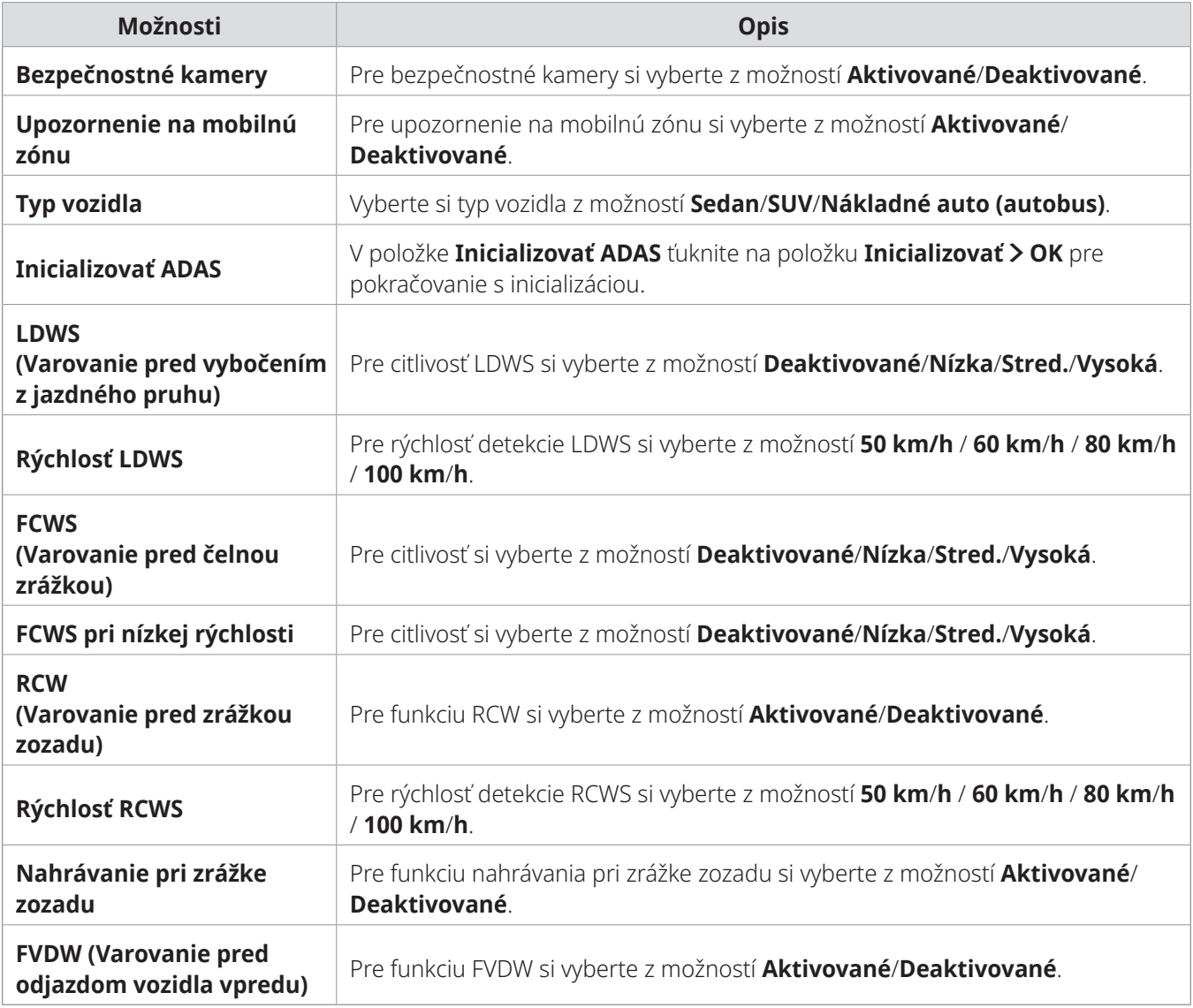

### <span id="page-33-0"></span>**7.5 Konfigurácia nastavení systému**

V mobilnom zobrazovači ťuknite na položku **Nastavenia palubnej kamery** > **Nastavenia systému** pre konfiguráciu hardvérových nastavení systému.

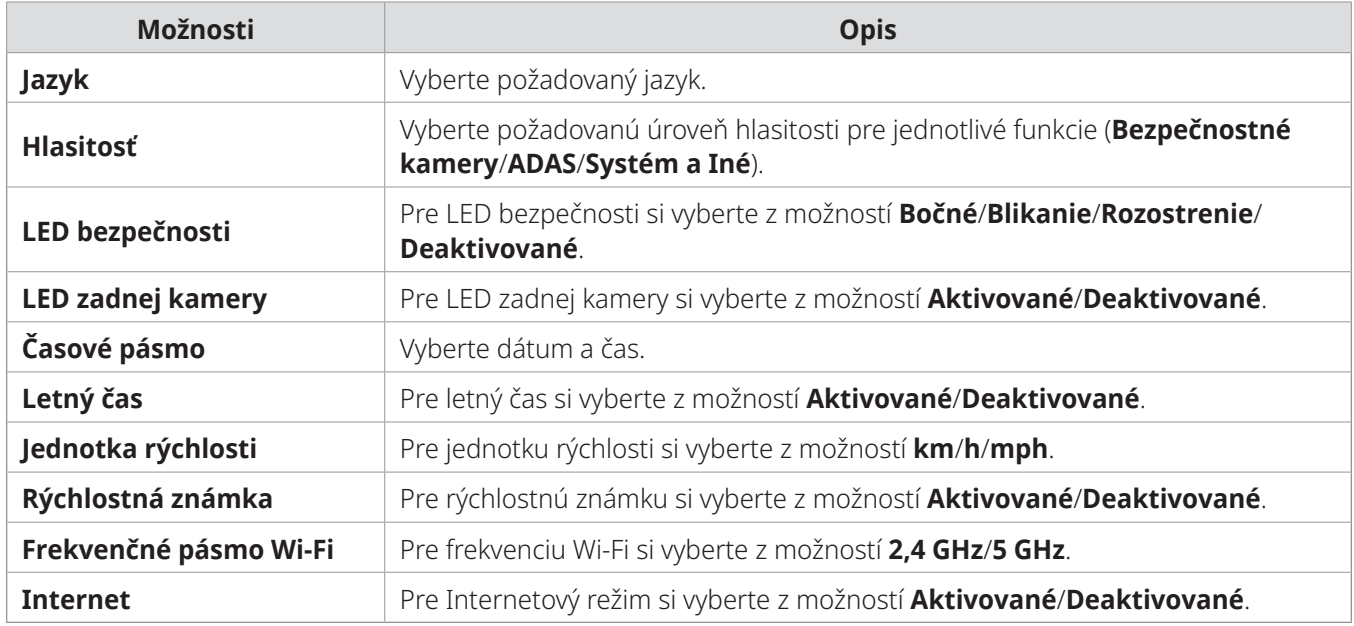

Ak pre úroveň hlasitosti vyberiete **0**, hlasové navádzanie bude deaktivované.

# <span id="page-34-0"></span>**8. Prístup k informáciám o výrobku**

Noví používatelia môžu profitovať zo základných informácií o výrobku, ku ktorým majú prístup z obrazovky Ponuka.

### **8.1 Zobrazenie informácií o výrobku**

V mobilnom zobrazovači ťuknite na položku **Informácie o palubnej kamere**, aby sa zobrazili informácie o výrobku. Na obrazovke sa zobrazia nasledujúce informácie o výrobku.

- Názov modelu • Ver. firmvéru • Ver. bezpečnostnej kamery • Ver. Micom
- Veľkosť pamäte • LOKÁLNY ID • Informácie GPS

### **8.2 Prístup a konfigurácia GPS**

Modul GPS sa používa na zahrnutie údajov o polohe do nahratých videí. V mobilnom zobrazovači ťuknite na položku **Informácie o palubnej kamere** > **Informácie GPS**, aby sa zobrazili funkcie GPS. Na obrazovke sa zobrazí stav pripojenia, intenzita signálu, čas (UTC), rýchlosť vozidla, aktuálna nadmorská výška a horizontálne riedenie presnosti (HDOP).

Ťuknutím na ⊙ inicializujete GPS a umožníte mu lokalizovať aktuálnu polohu.

**Horizontálne riedenie presnosti (HDOP)** HDOP je hodnota, ktorá označuje odchýlku GPS kvôli satelitnému určovaniu polohy.

# <span id="page-35-0"></span>**9. Aktualizácia firmvéru**

Inovácia firmvéru sa poskytuje na zlepšenie funkcií a prevádzky výrobku, alebo na zvýšenie stability. Aby ste zabezpečili optimálnu prevádzku výrobku, udržiavajte firmvér aktuálny.

Postupujte podľa pokynov na aktualizáciu firmvéru.

- 1 Na počítači si otvorte webový prehliadač a prejdite na stránku https://www.thinkware.com/ Support/Download.
- 2 Vyberte výrobok a stiahnite si najnovší súbor na aktualizáciu firmvéru.
- 3 Dekomprimujte stiahnutý súbor.
- 4 Odpojte napájanie výrobku a vyberte pamäťovú kartu.
- 5 Na počítači si otvorte pamäťovú kartu a súbor na aktualizáciu firmvéru skopírujte do koreňového priečinka na pamäťovej karte.
- 6 Pri odpojenom napájaní výrobku vložte pamäťovú kartu do slotu na pamäťovú kartu na výrobku.
- 7 Pripojte napájací kábel k výrobku a potom zapnutím napájania (ACC ON) alebo naštartovaním motora výrobok zapnite. Inovácia firmvéru sa spustí automaticky a po dokončení aktualizácie firmvéru sa systém reštartuje.

Počas aktualizácie neodpájajte napájanie ani nevyberajte pamäťovú kartu z výrobku. Mohli by ste tým vážne poškodiť výrobok alebo údaje uložené na pamäťovej karte.

Firmvér si môžete aktualizovať aj z mobilného prehliadača a programu PC Viewer.

# <span id="page-36-0"></span>**10.Riešenie problémov**

V nasledujúcej tabuľke sú uvedené problémy, s ktorými sa môžu používatelia stretnúť pri používaní výrobku, a opatrenia na ich vyriešenie. Ak problém pretrváva aj po vykonaní opatrení uvedených v tabuľke, obráťte sa na zákaznícke servisné centrum.

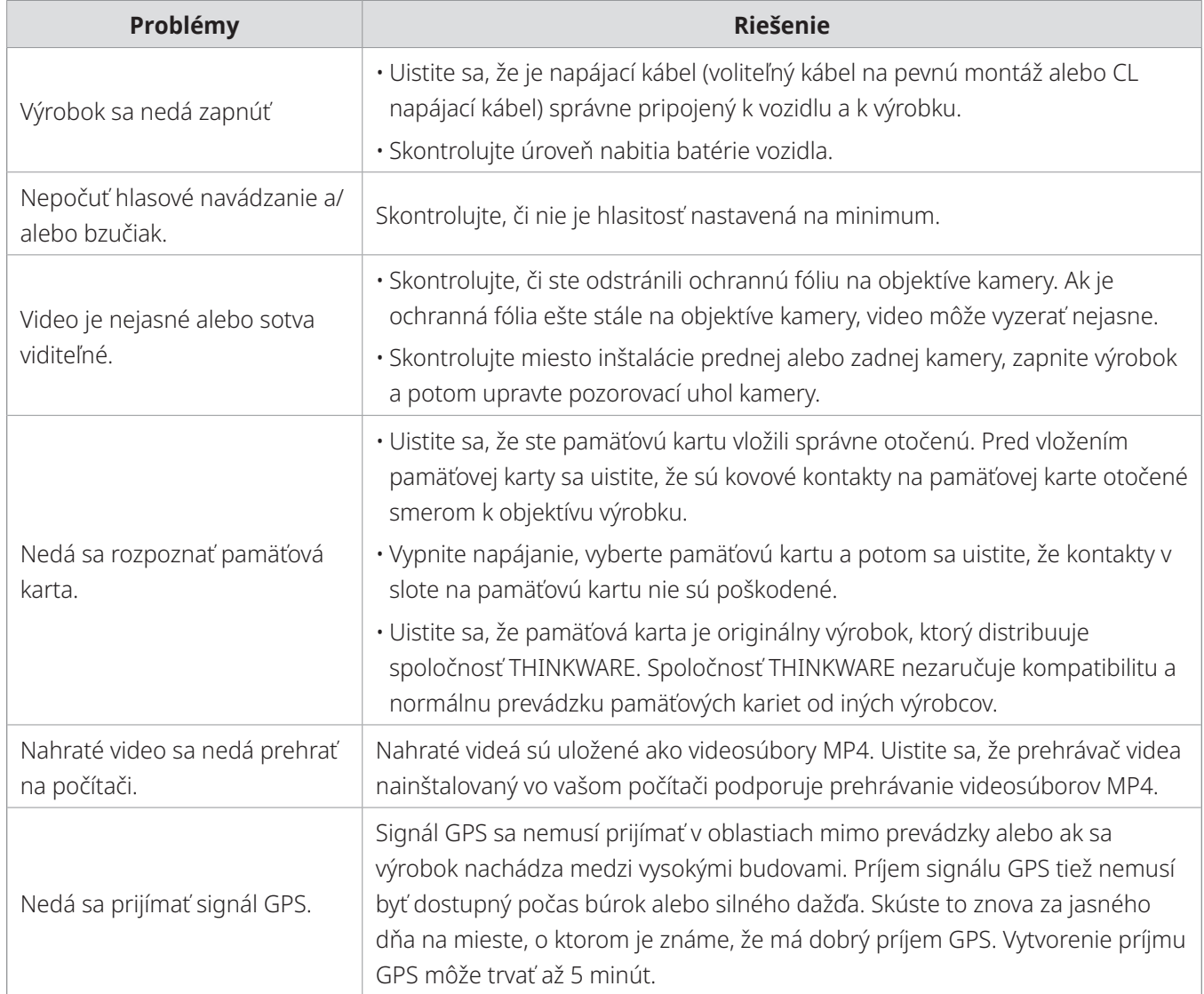

#### **Skôr ako sa obrátite na servisné centrum**

Zálohujte si všetky dôležité údaje uložené na pamäťovej karte. Počas opravy môže dôjsť k odstráneniu údajov na pamäťovej karte. Každý výrobok, pri ktorom sa požaduje oprava, sa považuje za zariadenie, ktoré má svoje údaje zálohované. Zákaznícke servisné centrum nezálohuje vaše údaje. Spoločnosť THINKWARE nezodpovedá za žiadnu stratu, napríklad stratu údajov.

# <span id="page-37-0"></span>**11.Špecifikácie**

Špecifikácie výrobku nájdete v nasledujúcej tabuľke.

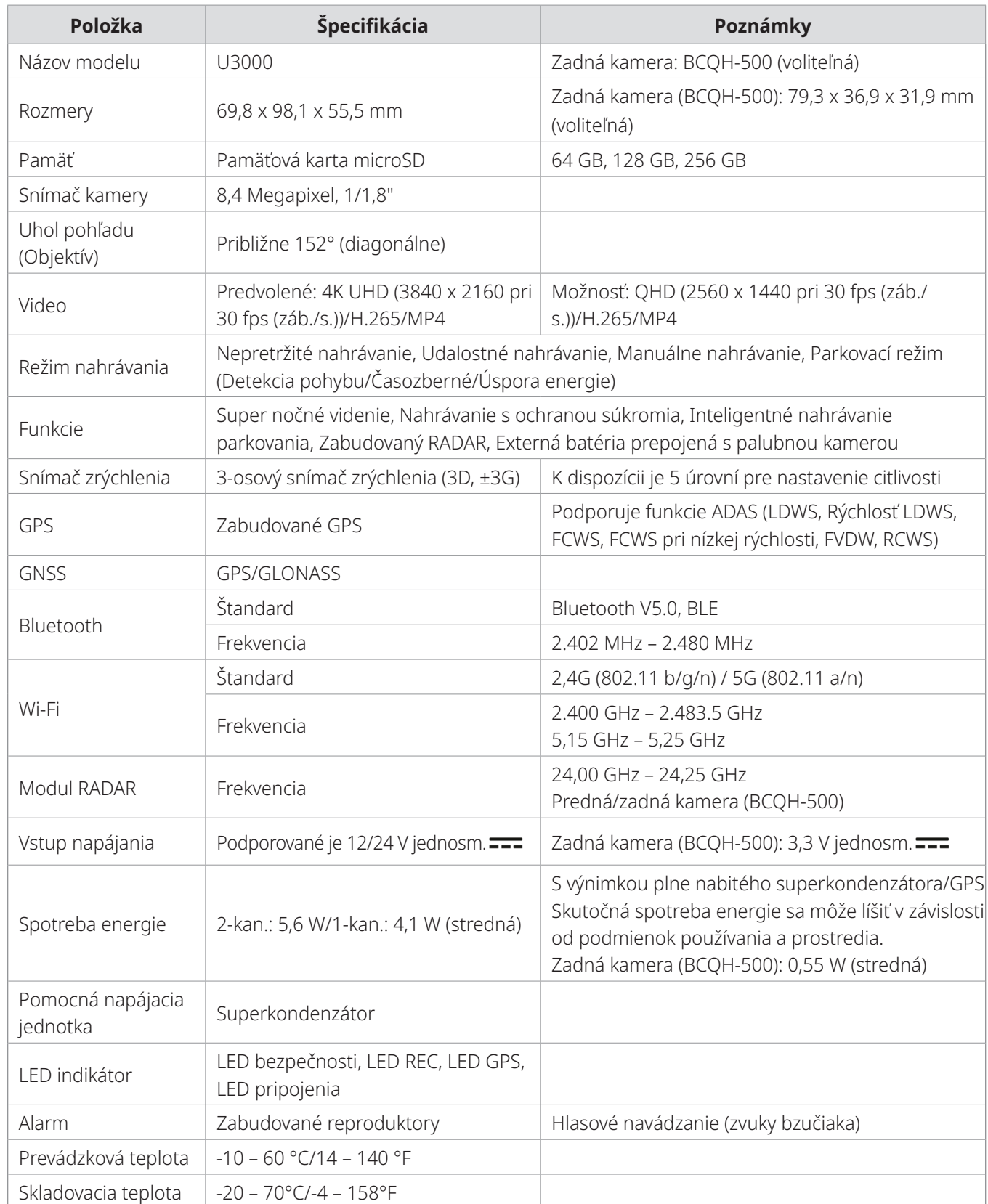

# **Vyhlásenie FCC**

Toto zariadenie je v súlade s časťou 15 pravidiel FCC. Prevádzka podlieha týmto dvom podmienkam: (1) toto zariadenie nesmie spôsobovať škodlivé rušenie a (2) toto zariadenie musí akceptovať akékoľvek prijímané rušenie vrátane rušenia, ktoré môže spôsobovať nežiaducu činnosť.

Toto zariadenie bolo testované a preukázalo sa, že vyhovuje limitom pre digitálne zariadenie triedy B v súlade s časťou 15 pravidiel FCC. Tieto limity sú navrhnuté tak, aby poskytovali primeranú ochranu proti škodlivému rušeniu pri používaní v domácnosti. Toto zariadenie generuje, používa a môže vyžarovať rádiofrekvenčnú energiu a ak nie je nainštalované a používané v súlade s pokynmi, môže spôsobiť škodlivé rušenie rádiovej komunikácie. Neexistuje však žiadna záruka, že pri konkrétnej inštalácii k rušeniu nedôjde. Ak toto zariadenie spôsobuje škodlivé rušenie rádiového alebo televízneho príjmu, čo je možné zistiť vypnutím a zapnutím zariadenia, používateľovi sa odporúča, aby sa pokúsil napraviť toto rušenie jedným alebo viacerými z nasledujúcich opatrení:

- Otočte alebo premiestnite anténu na príjem signálu.
- Zväčšite vzdialenosť medzi zariadením a prijímačom.
- Pripojte zariadenie do zásuvky v inom elektrickom okruhu ako je pripojený prijímač.
- Požiadajte o pomoc predajcu alebo skúseného technika pre rádiovú a televíznu techniku.
- Toto zariadenie a jeho anténa nesmú byť umiestnené na rovnakom mieste alebo pracovať spolu s inou anténou alebo vysielačom.
- Aby toto zariadenie spĺňalo požiadavky na vystavenie rádiofrekvenčnej energii, musí byť medzi anténou a telom používateľa dodržaná minimálna vzdialenosť 20 cm.

**UPOZORNENIE FCC**: Akékoľvek zmeny alebo úpravy zariadenia, ktoré nie sú výslovne schválené stranou zodpovednou za zhodu, môžu viesť k zrušeniu vášho oprávnenia prevádzkovať zariadenie.

ID FCC: 2ADTG-U3000

# **Informácie pre používateľa: RSS-247**

Toto zariadenie vyhovuje limitom IC pre vystavenie žiareniu stanoveným pre nekontrolované prostredie. Toto zariadenie by malo byť inštalované a prevádzkované s minimálnou vzdialenosťou 20 cm medzi žiaričom a vaším telom.

Toto zariadenie obsahuje vysielač(-e)/prijímač(-e) oslobodené od licencie, ktoré sú v súlade so štandardmi RSS oslobodenými od licencie kanadského ministerstva pre inováciu, vedu a hospodársky rozvoj (ISED).

Upozorňujeme, že zmeny alebo úpravy, ktoré nie sú výslovne schválené stranou zodpovednou za zhodu, môžu viesť k zrušeniu oprávnenia používateľa prevádzkovať zariadenie.

**Oznámenie**: Prevádzka podlieha týmto dvom podmienkam: (1) toto zariadenie nesmie spôsobovať rušenie a (2) toto zariadenie musí akceptovať akékoľvek rušenie vrátane rušenia, ktoré môže spôsobovať nežiaducu činnosť zariadenia.

Toto digitálne zariadenie triedy B je v súlade s kanadským štandardom ICES-003.

IC: 12594A-U3000

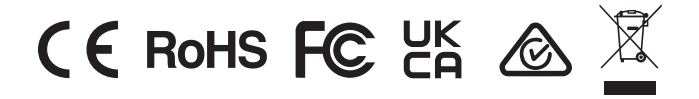

**https://www.thinkware.com**